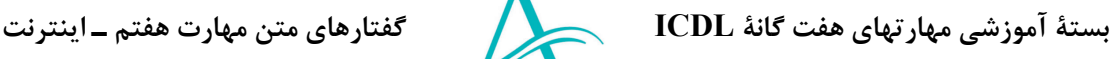

**شخب هفتم ـ اينترنت**

# **يا نترنت ـ مفاهيم و شرايط**

### **-١ <sup>د</sup> كر <sup>و</sup> تشخيص تفاوت بين اينترنت <sup>و</sup> شبكه جهاني وب**

اين بخش ديدي كلي از تئوري اينترنت به شما خواهد داد. تفاوت بين اينترنت و وب را خواهيد آموخت، معاهدات معمول كاربران اينترنت، چگونگي اتصال رايانهها به اينترنت و درك صفحات وب را خواهيد يافت. مفهوم يک آدرس وب را خواهيد آموخت و خواهيد دانست يك نرم افزار مرورگر وب چيست.

بسياري، مفاهيم اينترنت و شبكه جهاني وب ( يا وب ) را براي تشريح موضوع واحدي به كار ميبرند، ولي در واقع اين دو مفهوم يكسان نيستند، اينترنت و وب متفاوت ولي اب هم در ارتباطند.

اينترنت شبكهاي جهاني از شبكههاست. يك ساختار شبكهاي عظيم است. اينترنت ميليونها رايانه، از سراسر جهان را در قالب يک شبكه به هم وصل مي كند. شبكهاي كه هر رايانه، تا زماني كه به شبكه متصل است، مي تواند با هر رايانه ديگر ارتباط بر قرار كند. اطلاعات در جريان در اينترنت هم همين حالت را، با استفاده از زبانهاي خاصي كه معاهده يا پروتوكل ناميده ميشوند، دارند.

شبكه جهاني وب ( يا به بيان ساده رت ، وب ) راهي براي دسترسي به اطلاعات روي محيط اينترنت است. مدلي براي اشتراك اطلاعات است كه بر روي اينترنت ساخته شده است. وب از پروتوكل HTTP استفاده ميكند. HTTP يكي از زبانهايي است كه در اينترنت براي تبادل دادهها استفاده ميشود. وظيفه HTTP دادن امكان ارتباط بين نرم افزارهاي كاربردي براي تبادل اطلاعات است. وب هم از مرورگرهايي مثل Internet Explorer يا Netscape براي دسترسي به اسناد وبي كه صفحات وب ناميده مي شوند و با اتصالها به هم مرتبط هستند، استفاده مي كند. اسناد وبي گرافيك، صدا، متن و تصاوير را در خود جاي مي دهند. وب فقط يكي از راههاي است كه اطلاعات مي تواند در اينترنت منتقل شود. اينترنت همچنين براي پست الكترونيك، گروههاي خبري، پيامهاي آني و تبادل فايلها بكار مي دور .

بطور خلاصه وب فقط بخشي از، البته بخش بزرگي، از اينترنت است. اين دو مفهوم متفاوتند و نبايد با هم اشتباه شوند.

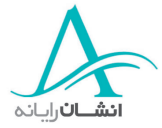

### *Browser* **<sup>و</sup>** *Web Address, FTP, ISP, Hyper Link, URL, HTTP* **: مفاهيم كر <sup>د</sup> -<sup>٢</sup>**

وقتي يك رايانه به شبكه جهاني، اينترنت، متصل مي شود، با يك Internet Service Provider) ISP يا سرويس دهنده اينترنت) ارتباط برقرار مي دنك . وظيفة ISP، بعنوان يك شركت، ارائه خدمات اتصال به اينترنت، به افراد و نيز شركتهاست. رايانهها معمولاً از طريق خط تلفن به ISP وصل ميشوند و وقتي به اينترنت وصل شدند، به روشي براي حركت در صفحات وب، سندهاي مختلف يا منابع اينترنتي ديگر دارند. براي تامين اين مهم يک URL لازم است. URL آدرس هر منبع روي اينترنت است و شامل دو بخش است. بخش اول پروتكل و بخش دوم آدرس IP اي نام دامنه است.

مثال خوبي از HTTP://www.ISVGroup.com,URL است. در مثال، بخش اول يا //ˈHTTP بيانگر پروتكل مورد استفاده است. بخش دوم URL دآ رس است يعني com.ISVGroup.www. گا ر اين URL رد مرورگر وب تايپ شود، صفحهٔ www.ISVGroup.com نشان داده مي شود. وقتي يک صفحهٔ وب مشاهده مي شود، مي توان با Hyper Linkملي آن به صفحات و اسناد ديگر مراجعه كرد. معمولاً بايد روي Link Hyper Click درك . كي مرورگر وب، مثل IE اي Netscape برنامهاي كه به شما امكان مشاهدة صفحات وب، اجزاء گرافيكي، ويدئو و محتواي پخش زنده موجود روي اينترنت را ميدهد. اين يك مثال از يك مرورگر وب است. در اين مثال از Internet Explorer يا IE استفاده شده است.

اينترنت مي تواند براي دريافت و ارسال فايل، بدون استفاده از پست الكترونيك هم بكار رود. برخلاف صفحات وب كه پروتكل HTTP را استفاده مي كنند، انتقال فايل با پروتكل FTP انجام مي شود. شركتها معمولاً سايتهاي FTP را براي تبادل فايل با شركت معرفي مي نك ند. يك سايت FTP ادراي يك URL شم ابه صفحه وب خواهد بود، مثلاً ftp://download.ISVGroup.com

# **-٣ <sup>د</sup> كر واستفاده از موتور جستجوگر**

شبكه جهاني وب در بردارنده ميليونها صفحه وبي است. براي كمك در يافتن اطلاعاتي كه نياز داريد از ميان اين حجم صفحات، مي توانيد از سايتهاي خاصي كه موتور جستجو ناميده مي شوند، استفاده كنيد. براي دسترسي فهرست بهترين آنها روي دكمهٔ Search در ميله ابزار كليك كنيد. صفحهٔ اصلي به دو بخش تقسيم مي شود و به اين ترتيب مي توانيد در بخش چپ جستجو كنيد و در بخش راست نتايج را ببينيد. براي تغيير اندازه بخش اختصاص داده شده به جستجو، روي خط فصل مشترك دو بخش چپ و راست كليك كرده و آن را به هر سمت كه مي خواهيد بكشيد. حالا شما امتحان كنيد. صفحهٔ جستجو را باز كنيد.

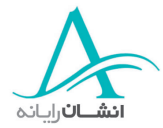

### **-٤ <sup>د</sup> كر** *Cookie* **<sup>و</sup>** *Cache*

هب بيان ساده Cookie كي پيام است كه وب سرور به مرورگر مي هد پد و مرورگر آن يام را در يك فايل متني روي رايانه شما ذخيره مي دنك . از آن پس، اين پيام نيز هربار كه مرور رگ درخواستي از وب سرور دارد، براي سرور ارسال مي شود. مقصود اصلي از Cookieها ذخيرهسازي بخش كوچكي از اطلاعات است. مثلاً يک سبد خريد مي تواند موارد خريد شما را نگهداري كند تا دفعة بعد كه به سايت آمديد، بتوانيد به خريدتان ادامه دهيد.

Cache (ينهان) شيوهاي از ذخيرهسازي صفحات وب، گرافيک و موارد پرمصرف/پرمراجعه است. دريافت موارد پر مراجعه از صفحات وب يک سايت از Cache بسيار سريعتر از آن است كه اين مورد، هر چه باشد، هر بار از اينترنت دريافت شود.

#### **-٥ تسا فاده از وب سايتهاي حفاظت شده** *(Protected(*

گاهي ممكن است در حال گشت در وب به سايتي حفاظت شده برخورد كنيد. يک وب سايت حفاظت شده، وب سايتي است كه شما پيش از مشاهده هرگونه محتواي سايت، بايد مجوز لازم را اخذ كنيد . تمام وب سايتهايي كه براي ورود به آنها، كلمة عبور مي خواهند، وب سايتهاي حفاظت شده هستند. براي مشاهدة هر محتوا يا منبع در اين سايت، بايد مجاز بودن خود را براي سرور اثبات كنيد. اينكار معمولاً با دادن يك نام كاربردي و يك كلمهٔ رمز انجام مي شود.

بعضي وب سايتها روش مشابهي براي تشخيص مجوز كاربر، با تعبية يك كادر مخصوص در خود صفحة وب اصلي، بكار مي برند. حالا امتحان كنيد. نام كاربري و كلمهٔ عبور ECDL را وارد كنيد.

# **-٦ اوگ هي اه <sup>ي</sup> ديجيتال**

كي گواهي ديجيتال ضميمه اي است به يك پيام پست الكترونيك، كه براي مقاصد امنيتي بكار مي دور . رايج نيرت استفادة گواهي ديجيتال بررسي و اثبات هويت فرستنده پيام است كه به دريافت كننده اطلاعاتي مي دهد تا تصميم بگيرد كه آيا پاسخ پيام را بدهد يا خير. بادرخواست شما براي دريافت يك گواهي ديجيتال، موسسات مجاز، مبادرت به صدور يك گواهي ديجيتال رمزگذاري شده مي من ايند كه شامل اطلاعات شناسايي عمومي شما و مقاديري اطلاعات شناسايي ديگر است. اطلاعات شناسايي اين موسسات از طريق اينترنت قابل دريافت است و دريافت كنندة يك پيام رمزگذاري شده، با دريافت اين اطلاعات، ابتدا رمز مربوط به موسسه را بازگشايي كرده و با اطلاعات آن، رمز اطلاعات شخص ارسال كننده را باز كرده و آنگاه پيام را مشاهده مي كند. با اين اطلاعات، وي مي تواند پاسخ رمزگذاري شده به پيام ارسال نمايد.

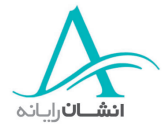

# **-٧ فم هوم رمزگذاري**

در اين بخش به مفاهيم اصلي رمزگذاري شامل انواع رمزگذاري و موارد استفادهٔ آن، خواهيم پرداخت. رمزگذاري عبارت از ترجمهٔ دادهها به زباني مخفي است و مؤثرترين راه براي حفاظت از اطلاعات است. براي خواندن يک فايل رمزگذاري شده، به رمز يا كليد مخفيانهٔ آن احتياج خواهيد داشت. دادههاي رمزگذاري نشده، متن ساده (Plain text) ناميده مي شود. دادههاي رمزگذاري شده نيز متن مرموز (Cipher text) ناميده مي شود. دو روش عمدهٔ رمزگذاري روش متقارن و روش نامتقارن هستند. روش متقارن روشي است كه از يک كليد هم براي رمزگذاري و هم براي بازگشايي رمز، استفاده ميشود. در حاليكه در روش نامتقارن يک کليد براي رمزگذاري و کليد ديگري براي بازگشايي رمز، استفاده ميشود.

**اثم لهاي رمزگذاري:** ثم ال خوبي از رمزگذاري استفاده از سايتهاي حفاظت شده يا گواهي SSL تسا . رد اينجا اطلاعات فردي مهم مثل اطلاعات كارت اعتباري براي خريد اينترنتي، رمزگذاري مي شود و از طريق اينترنت ارسال مي شود. اين اطلاعات با يک كليد منحصر به فرد، رمزگذاري مي شود و بنابراين فقط شخص مورد نظر كه كليد را در اختيار دارد، با دريافت آن مي تواند آن را رمزگشايي كرده و تبادل مالي شما را انجام دهد.

#### **-٨ <sup>ر</sup>خط ويروسها هنگام دريافت فايلها از اينترنت**

ويروس يك تكه برنامة مخرب است كه رايانه شما را بدون اطلاعتان، آلوده مي كند. ويروسهاي رايانهاي انواع مختلف دارند و مي توانند مشكلات اساسي بوجود آورند. شما بخصوص در هنگام دريافت فايل از اينترنت بايد مراقب ويروسها باشيد. اگر در مورد فايلي مطمئن نيستيد، توصيه مي شود با استفاده از يک نرم افزار ضد ويروس بكلي احتمال آلودگي را از بين ببريد. بعنوان يک قاعدة كلي، شما هرگز نبايد فايلهاي مشكوك را دريافت كنيد. اين قانون در مورد ضمائم پيامهاي پست الكترونيكي هم صادق است. اگر به مورد ضميمة پيامي اطمينان نداريد، با تماس با فرستنده، از سلامت ضمائم مطمئن شويد. خطر روبه رشدي در زمينة احتمال دريافت ويروس از طريق ضمائم پيامهاي پست الكترونيك وجود دارد. ويروسهاي جديد، خودشان خود را همراه پيامهاي پست الكترونيكي ارسال مي كنند، بنابراين مستقل از آنكه فرستنده كيست، بايد از سلامت ضميمههاي پيام اطمينان يافت.

# **-٩ اگآ هي از خطر استفاده اه اي كلاهبردارنه از كارت اعتباري، روي اينترنت**

وقتي روي اينترنت خريد مي كنيد، بايد از خطرات آن آگاه باشيد. شما مي توانيد از حفاظت شده بودن وب سايت با ظاهر شدن علامت قفل در نوار وضعيت اطلاع پيدا كنيد. با دو بار كليك كردن روي علامت قفل شما مي وت انيد صادر كننده گواهي حفاظت سايت، تاريخ صدور و انقضاي آن و از همه مهمتر نام دامنه (Domain)اي كه گواهي براي آن صادر شده است را ببينيد.

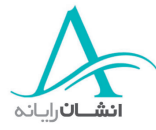

تبادل اطلاعات با سايتي كه علامت قفل را دارد،از طريق پروتكل ديگري انجام ميشود و آن https است. اين پروتكل يك ارتباط ايمن بين رايانه شما و ميزبان وب ايجاد مي دنك . هر اطلاعي رمزگذاري شده و بطور حفاظت شده به ميزان (Server( ارسال مي شود. شما بايد از دادن اطلاعات خود و كارت اعتباري تان به شركت مورد نظر مطمئن بوده و نيز از اينكه آنها شركت معتبري هستند و از اطلاعات شما سوء استفاده نخواهند كرد، مطمئن باشيد.

### **<sup>١٠</sup> - رد <sup>ك</sup> مفهوم** *Firewall*

Firewall يس ستمي است كه براي جلوگيري از دسترسي غيرمجاز به يا از يك شبكه طراحي شده و ممكن است بصورت سخت افزاري، نرم افزاري يا تركيبي از اين دو عمل كند. Firewall ها براي جلوگيري از دسترسي كاربران اينترنتي به شبكههاي خصوصي متصل به اينترنت، بسيار بكار مي روند. تمام پيامهايي كه به اينترنت وارد يا از آن خارج مي شوند، از Firewall مي گذرند و مجازها رد شده و غيرمجازها متوقف مي شوند. يک Firewall اولين خط دفاع از اطلاعات خصوصي است.

# **اينترنت ـ اولين تجربه با يك مرورگر وب**

# **<sup>١١</sup> - اب زكردن <sup>و</sup> بستن يك نرم افزار مرورگر وب**

ارب ي رفتن به يك وب سايت، نخست نرم افزار مرورگر وب خود را با دوبار كليك روي آن كه احتمالاً روي ميزكار (Desktop (اريانه شما هست، باز كنيد. سپس آدرس وب سايت را در بخش آدرس مرورگر وارد كرده و Enter ار بزنيد. حالا شما امتحان كنيد. Internet Explorer را باز كرده و به آدرس www.MicroSoft.com برويد.

اين نوار ابزار IE است. دكمههايي كه روي آن هست شما را در حركت در دنياي www كمك ميكنند. يك دكمهٔ Back وجود دارد كه براي برگشتن به صفحاتي كه قبلاً ديدهايد به كار مي رود. دكمهٔ Forward براي برگشتن از عقب، به جلو است. دكمهٔ Stop براي متوقف كردن روال دريافت اطلاعات از اينترنت است. اين دكمه وقتي ارتباط شما كند است و شما مي خواهيد دريافت اطلاعات صفحهاي را متوقف كنيد، بسيار مفيد است. دكمة Refresh اطلاعات وب سايتي كه در حال مشاهدهاش بودهايد را دوباره دريافت مي كند. دكمة Home شما را به صفحة پيش فرض اولي كه تعيين كردهايد مي برد. دكمة Search هك امكان يافتن وب سايتهاي حاوي اطلاعات مورد نظر شما را فراهم مي دنك . دكمة Favorites هب شما امكان مي دهد كه فهرست صفحاتي كه آنها را در ليست خود ثبت كردهايد، مشاهده نمائيد. دكمة mail دسترسي آساني به پست الكترونيكتان را به شما ميدهد. دكمهٔ Print براي چاپ كردن صفحهٔ وبي است كه در حال مشاهدهاش هستيد و بالاخره صفحهٔ دكمهٔ Discuss كه دسترسي شما را به گروههاي بحث (Discussion Groups) تأمين مي كند.

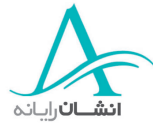

براي خروج از برنامهٔ مرورگر وب، Close را از منوي File انتخاب كنيد. حالا شما خروج از IE را امتحان كنيد.

# **<sup>١٢</sup> - غت يير صفحة شروع يا** *Home* **مرورگر وب**

برای تغيير صفحهٔ شروع مرورگر وب، صفحهای كه هرگاه مرورگر را اجرا میكنید، نمایش داده میشود، از منوی Tools گزينهٔ Options را انتخاب كنيد. اگر مي خواهيد صفحهاي را كه هم اكنون مي بينيد، هميشه در هنگام باز كردن مرورگر ببينيد، گزينة Current Use ار انتخاب كنيد. اگر خواستيد صفحة پيش فرض ميكروسافت را ببينيد، گزينة Default Use ار انتخاب كنيد. اگر نمي خواهيد هيچ صفحهاي را مشاهده شود، گزينه Use Blank را انتخاب كنيد. حالا شما امتحان كنيد و صفحه شروع مرورگر را به صفحة خالي تغيير دهيد.

#### **<sup>١٣</sup> - من ايش يك صفحة وب در يك پنجرة جديد**

در مثال ما، يک Hyperlink را كليک كرديم و صفحهٔ ديگري را در همان پنجره ديديم. مي توان Link را در صفحهٔ جديدي از مرورگر هم مشاهده كرد. اينكار با پائين نگه داشتن كليد Shift و كليک كردن روي Link انجام ميشود. همچنين ميتوان روي Link، راست كليك كرده و از منويي كه باز ميشود، گزينه Open in New Window را انتخاب كرد. امتحان كنيد. اتصال (Link (2 Page دار ر صفحة جديد باز كنيد.

# **<sup>١٤</sup> - تم وقف كردن روال دريافت يك صفحه وب**

گاهي ممكن است بخواهيد روال انتقال اطلاعات يك صفحهٔ وب را متوقف كنيد. مثلاً وقتي آدرس URL صفحه را اشتباه تايپ كردهايد و مدت طولاني صرف آوردن آن صفحهٔ اشتباه شده است. براي اين كار روي دكمهٔ Stop از ميلهٔ ابزار كليك كنيد. حالا شما سعي كنيد. صفحهٔ وبي كه خواستيد ببينيد را متوقف كنيد. آن صفحه متوقف شده و مي توانيد URL ديگري را تايپ كنيد. زدن كليد Enter يا كليك دكمة Go، انتقال اطلاعات صفحه به رايانهتان را فعال مي كند.

# **<sup>١٥</sup> -** *Refresh* **رك دن يك صفحه وب**

گاهي ممكن است بخواهيد يك صفحه وب را دوباره منتقل كنيد. (Refresh). اين كار ممكن است مشاهدة صفحهاي باشد كه قبلاً روال انتقال آن را متوقف كردهايد. اين كار خيلي ساده است. فقط دكمة Refresh را بزنيد و صفحه، شروع به انتقال به رايانه شما مي كند. حالا شما امتحان كنيد. صفحهاي كه قبلاً آن را متوقف كرده بوديد، Refresh كنيد.

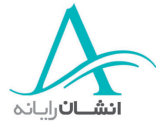

#### **<sup>١٦</sup> - سا تفاده از راهنما**

وب سايت آموزشي Internet Explorer سايت خوبي است كه حاوي اطلاعات وسيعي در مورد مسائل مرتبط با گردش در وب است. براي دسترسي به يك تور اينترنتي در IE، در منوي Help، گزينه Tour را انتخاب كنيد. حالا خودتان تور اينترنتي را انتخاب كنيد.

علاوه بر تور، همچنين مي توان سرفصلهاي راهنما را با استفاده از گزينههاي Contents و Index از منوي Help مشاهده كرد. در حالي كه پنجره راهنما باز است، شما مي توانيد چگونگي دستيابي به اطلاعاتي را كه ميخواهيد تغيير دهيد. زبانهٔ Content، مثل صفحة فهرست يك كتاب است. سرفصلهاي مرتبط با هم بخش به بخش جدا شدهاند و هر بخش با شمارهاي تعداد عناوين مرتبط را نشان مي دهد. براي مشاهده سرفصلهاي هر بخش روي آيكون كتاب سمت چپ بخش كليك كنيد. براي انتخاب هر عنوان، آن را از فهرست انتخاب كنيد و اطلاعات آن در پنجرة سمت راست نشان داده مي شود. حالا امتحان كنيد. بخش Finding web pages you want را باز كنيد. سپس عنوان Sharing bookmarks and favorites را باز كنيد. براي بستن هر بخش هم روي شكل كتاب يك بار ديگر كليك كنيد. حالا شما امتحان كنيد.

در زبانه Index تمام عناوين موجود بصورت الفبايي نشان داده مي شود. براي يافتن يک عنوان در كادر Keyword كليك كرده و كلمهٔ مورد نظرتان را تايپ كنيد. همينطور كه حروف را تايپ مي كنيد، عناوين فهرست به نزديكترين عناوين به آن كلمه تغيير پيدا مي كنند. وقتي عنواني را كه مي خواهيد ببينيد، در ليست مشاهده كرديد، روي آن كليك كنيد. حالا خودتان امتحان كنيد.

شما مي توانيد با كلمات كليدي كه داريد، در راهنما بدنبال بخش مورد نظرتان بگرديد. زبانهٔ Search را بزنيد. يک Keyword رد كادر مربوطه تايپ كنيد و دكمة topics List ار كليك كنيد. فهرستي از عناوين نشان داده مي دوش . يكي را از فهرست انتخاب كرده و روي آن كليك كنيد. آنگاه اطلاعات درسمت راست نمايش داده مي شود. اين را هم خودتان آزمايش كنيد. حتى وقتي كه به اينترنت وصل نيستيد هم اين امكانات در بخش راهنما فعال و قابل استفادهاند و براي استفاده از راهنما نيازي به اتصال به اينترنت نيست.

#### **<sup>١٧</sup> - من ايش <sup>و</sup> عدم نمايش ميله ابزارهاي آماده**

ميله ابزارهاي Internet Explorer دسترسي سريع و آسان به بسياري از امكانات پر استفادهٔ مرورگر را فراهم ميكند. ميله ابزار پيش فرض طوري طراحي شده كه اكثر نيازهاي شما را برآورده كند ولي شما ميتوانيد آن را براي نيازهاي خاص خودتان هم تنظيم نمائيد. سريع ترين راه شخصي سازي كردن ميله ابزار، استفاده از عملكرد راست كليك Mouse است. كادر محاورهاي شخصي سازي ميله ابزار امكان حذف و اضافه كردن مواردي به ميله ابزار را فراهم مي كند. براي حذف يك آيكون، آن را

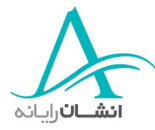

در پنجرهٔ ميله ابزار فعلي انتخاب كرده و دكمهٔ Remove را بزنيد. زماني كه از ميله ابزاري كه ساختهايد، راضي بوديد، پنجره را با زدن دكمة Close، ببنديد. حالا شما نحوة نمايش ميله ابزار را تغيير دهيد. اگر مي وخ اهيد كاري كنيد كه ميله ابزارهاي موجود، نمايش داده نشوند، منوي View را باز كنيد، به گزينهٔ Toolbar اشاره كنيد، منوي ديگري باز مي شود. گزينههايي كه در حالت انتخاب شده قرار دارند، اكنون نمايش داده ميشوند. اگر علامت تيک مقابل آنها را برداريد، پنهان ميشوند. براي تغيير هرگزينه، روي آن كليك كنيد. حالا ميله ابزار Standard Buttons را ابتدا خاموش و سپس دوباره روشن كنيد.

با زدن كليد F11 ، مي توانيد حالت نمايش مرورگر را از تمام صفحه به حالت استاندارد معمولي و بالعكس تغيير دهيد. حالا اين صفحة وب را در حالت تمام صفحه ببينيد.

#### **<sup>١٨</sup> - من ايش <sup>و</sup> عدم نمايش تصاوير صفحات وب**

اگر بخواهيد مي توانيد نمايش تصاوير صفحات وب در مرورگر Internet Explorer را غيرفعال كنيد. براي اينكار از منوي tools گزينه Internet Options را انتخاب كنيد. كادر محاورهاي Internet Options نمايش داده مي شود. زبانة Advanced ار انتخاب كنيد و صفحه را به پايين بلغزانيد تا انتخاب Pictures Show را ببينيد. اگر اين گزينه در حالت انتخاب شده قرار نداشته باشد، عكسي نمايش داده نمي شود. Ok كنيد. ممكن است لازم باشد مرورگر را بسته و دوباره باز كنيد تا تغييرات اعمال شوند. حالا در هنگام مشاهدة صفحات وب، در محل عكسها يك كادر مستطيل شكل مشاهده خواهيم كرد. حالا شما گزينة نمايش تصاوير را خاموش كنيد .

از كادر محاورهاي Internet Options، زبانة Advanced را انتخاب كنيد و صفحه را به پايين بلغزانيد تا گزينهٔ Show Pictures ديده شود. برداشتن علامت انتخاب شده از مقابل اين گزينه، سبب عدم نمايش تصاوير توسط مرورگر خواهد شد. ممكن است لازم شود كه مرورگر را بسته و دوباره باز كنيد تا تغييرات اعمال شوند . حالا شما گزينة Pictures Show ار فعال كنيد.

# **<sup>١٩</sup> - شم اهده** *URL* **ياه مشاهده شدة قبلي، با استفاده از ميلة آدرس مرورگر**

اگر شما www.ecdl.com را مشاهده كرده باشيد، اين آدرس بطور خودكار در فهرست كركرهاي آدرسها ديده مي شود. شما مي توانيد روي اين گزينه كليك كنيد. حالا شما شروع به تايپ www.ECDL.com كنيد و متن كامل آن را از ليستي كه نمايش داده خواهد شد انتخاب كنيد.

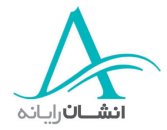

# **<sup>٢٠</sup> - پاك كردن تاريخچة كاركرد مرورگر**

وقتي از صفحات وب بازديد مي كنيد، رايانه شما فهرستي ميسازد كه تاريخچه (History) نام دارد. شما مي توانيد به سهولت به صفحهاي كه قبلاً مشاهده كردهايد باز گرديد. براي پاك كردن اين تاريخچه، منوي Tools را باز كنيد و Internet Options را انتخاب نمائيد. يک کادر محاورهاي جديد باز مي شود. در بخش پائين منوي زبانهٔ General بخش را خواهيد ديد. براي پاک كردن آن، روي Clear History و سپس Ok كليک كنيد تا كادر محاورهاي بسته شود.  $\rm History$ حالا شما تاريخچه را پاك كرده و كادر محاورهيا را ببنديد.

# **وبكرح ت در**

# **<sup>٢١</sup> - مراجعه به يك** *URL*

براي پيدا كردن يک وب سايت اول بايد آدرس آن را بدانيد. آدرسهاي وب چيزي شبيه اين هستند. براي مشاهدهٔ يک وب سايت با مرورگر Microsoft Internet Explorer، فقط لازم است بخشي از آدرس را كه با www شروع ميشود در محل آدرسهاي مرورگر تايپ كنيد. وقتي وب سايت نشان داده شد، مي¤وانيد محتواي آن را ببينيد و هر دادهاي از آن را كه مي خواهيد، ثبت كنيد. مثلاً اگر بخواهيد نسخهاي از آخرين سرفصلهاي ECDL داشته باشيد، بايد در سايت به بخش مربوطه برويد. چون حجم متن اين قسمت زياد است، براي مشاهدة تمام اطلاعات، بايد صفحه را به سمت پايين بلغزانيد. حالا شما امتحان كنيد. به وب سايت ECDL برويد و در صفحهٔ مربوط به اين بخش ( بخش هفتم )، صفحه را تا انتها بلغزانيد و تمام اطلاعات را ببينيد.

# **<sup>٢٢</sup> - عف ال كردن يك** *Hyberlink* **اي** *Imagelink*

يک وب سايت معمولاً مشتمل بر مجموعهاي از صفحات وب است كه به هم متصلiلد. اكثر صفحات وب، حاوي اتصالات يا لينك اه يي به صفحات ديگر هستند. معمولاً وقتي نشانگر شما روي يك Link م وري د، بعلت تغيير شكل آن (معمولاً به شكل يک دست) مي توانيد متوجه وجود لينک شويد. همچنين شما آدرس صفحهٔ مقصد اين لينک را هم در ميلهٔ اطلاعات در پائين صفحه مرورگر مي بينيد. يک نوع لينک، لينک متني است، که معمولاً آبي رنگ و گاهي به رنگهاي ديگر است. اين يک لينک است. براي رفتن از اين صفحه به صفحه متصل شده روي لينك، كليك كنيد. حالا شما امتحان كنيد. روي لينك اين صفحه كليك كنيد تا به صفحه ديگر برويد. حالا اگر به صفحهٔ قبلي برگرديد، مي بينيد كه رنگ لينک عوض شده است تا شما بدانيد كه صفحه مقصد اين لينك را ديدهايد. حالا شما امتحان كنيد. روي لينك كليك كنيد تا به صفحه ١ باز گرديد. در صفحات وب فقط

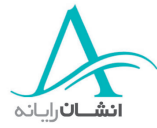

از متن استفاده نميشود. ممكن است از تصاوير براي حركت به صفحات ديگر يا بخشهاي ديگري از صفحهٔ جاري كه خارج از ديد فعلي مراجعه كننده است، استفاده شود. اين را هم امتحان كنيد. روي تصوير Syllabus لك يك كنيد.

## **<sup>٢٣</sup> - حركت به جلو <sup>و</sup> عقب در بين صفحات مشاهده شده**

روش ديگر براي رفتن به صفحهاي كه قبلاً مشاهده شده، استفاده از دكمه Back است. وقتي كه Back كليك مي شود، شما به صفحهٔ قبل بر مي گرديد. حالا امتحان كنيد. دكمهٔ Back را بزنيد تا به صفحه ۱ باز گرديد.

با استفاده از دكمه Forward مي توانيد به سمت جلو و به صفحهاي كه الان از آن به اين صفحه آمدهايد، برگرديد. دكمه Forward ار بزنيد تا به صفحه 2 برويد.

# **<sup>٢٤</sup> - تكميل يك فرم در وب با درج اطلاعات براي انجام كي تبادل**

گاهي به وب سايتهايي برخورد ميكنيد كه از شما ميخواهند اطلاعاتي مثل نام و آدرس را در فرمي ثبت كنيد. اين كادرهاي خاص ورود اطلاعات، به نام فرمهاي وب معروف هستند. حالا مثالي از اين دست را با هم مشاهده مي كنيم. اين مثال به شما سبد خريد سايت www.learntouse.com ,ا نشان مي دهد. از شما خواسته مي شود كه اطلاعات فردي ,ا وارد كرده و يک خريد غير واقعي انجام دهيد. خريد يک نسخه آموزش ECDL براي اين منظور انتخاب شده است. براي ورود اطلاعات در فرم، روي هر كادر كليك كرده و اطلاعات مربوط به آن را وارد كنيد. براي رفتن به كادر بعدي مي توانيد از دكمهٔ Tab يا كليك روي كادر بعدي استفاده كنيد. وقتي فرم كامل شد، دكمه goods your for Pay ار بزنيد حالا امتحان كنيد. اطلاعات خودتان را در فرم وارد كرده و آن را ارسال كنيد.

# **<sup>٢٥</sup> - خب اطر سپاري** *(bookmark (***كي صفحه وب**

همينطور كه در وب مي گرديد، متوجه مي شويد كه بعضي سايتها را مكرراً مي يبنيد. براي صرفه جويي در زمان مراجعه به اين سايتها در هر بار كه آنها را لازم داريد، شما مي¤وانيد آنها را به ليستي كه Favourites نام دارد اضافه كنيد. براي افزودن يك وب سايت به Favourites خودتان، اول به آن آدرس سايت برويد. منوي Favourites را باز كرده گزينه Add to Favourites را انتخاب كنيد. كادر محاورهاي Add Favourites باز مي شود. در اينجا مي توانيد نامي را كه براي صفحهٔ مورد نظرتان انتخاب كردهايد در كادر Name تايپ كنيد. همچنين مي توانيد صفحه را در يک پوشه موجود يا پوشه جديدي كه ايجاد ميكنيد، ثبت كنيد. Ok كنيد تا صفحه به فهرست اضافه شود. براي دسترسي به يكي از صفحات فهرست

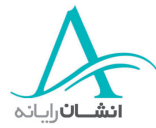

Favourites، منوي Favourites ار كليك كنيد و صفحه مورد نظر را انتخاب كنيد. حالا شما صفحهيا را به Favourites تان اضافه كنيد.

#### **<sup>٢٦</sup> - من ايش صفحة ثبت شده** *(Bookmarked(*

يک صفحه ثبت شده، يک لينک به يک وب سايت است که روي رايانهتان ذخيره کردهايد. براي بازکردن يک Bookmark، منوي Favourites را باز كرده و صفحه مورد نظرتان را كليك كنيد. صفحات را مي توان در قالب پوشههايي سازماندهي كرد، مثل آنچه در اين مثال ديديد. حالا شما امتحان كنيد. يك صفحه ثبت شده را از منوي Favourites انتخاب كنيد.

#### **<sup>٢٧</sup> - يا جاد يك پوشه جديد** *bookmark* **<sup>و</sup> افزودن يك صفحه وب به آن**

ارب ي افزودن يك صفحة وب به فهرست سايتهاي ثبت شده در يك پوشه، كادر Favorites Add ار باز كنيد، پوشه مورد نظر را انتخاب كنيد. براي ايجاد پوشه جديد مي¤وانيد دكمهٔ New Folderرا بزنيدكه در اين حالت پنجرهٔ ايجاد پوشهٔ جديد باز مي شود. نامي براي پوشهٔ جديدتان وارد كرده و ok كنيد. پوشه جديد حالا در پنجرهٔ Create in در حالت انتخاب قرار  $\textrm{IE}$  مي $\textrm{C}$  كنيد تا كار نهايي شود. حالا امتحان كنيد. يك پوشهٔ جديد درست كنيد تا اين صفحهٔ وب را به آن بيفزائيد. همچنين امكاني براي ساماندهي Favourites موجود به شما مي دهد. براي اينكار از نوار منو، Favourites و در آنجا، گزينه Organize Favourites را انتخاب كنيد. در اين پنجره امكاناتي براي ايجاد پوشههاي جديد، تغيير نام پوشههاي موجود يا فايلها، تغيير محل فايلها يا پوشهها و حذف فايلها يا پوشهها خواهيد ديد.

#### **<sup>٢٨</sup> - ذح <sup>ف</sup> يك** *mark book* **) شن انه)**

شما مي توانيد يک نشانه را با انتخاب گزينه Organizing Favourites از منوي Favourites، حذف كنيد. وقتي كادر محاوره باز شد، شما تمام صفحههاى نشانه زده شده را مي بينيند. روى صفحة مورد نظر كليك كنيد و دكمة Delete را روي صفحة كليد بزنيد. اگر مطمئن هستيد كه مي وخ اهيد حذف كنيد، yes ار بزنيد تا روال حذف صفحه تائيد شود و كادر Organise Favourites را ببنديد. حالا شما صفحه اول سايت Microsoft را از فهرست حذف كنيد.

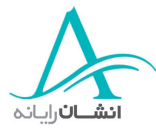

#### **وتسج جوي ب**

#### **<sup>٢٩</sup> - نا تخاب موتور جستجوي خاص**

با مراجعه به وب سايت هر موتور جستجو، مي توانيد از آن استفاده كنيد. براي مثال براي استفاده از موتور جستجوي Google بايد آدرس www.google.com را در مرورگر تايپ كنيد. حالا همين كار را انجام دهيد.

### **<sup>٣٠</sup> - اب استفاده از كلمات كليدي <sup>و</sup> عبارات مناسب، اطلاعات مشخصي را جستجو كنيد.**

موتورهاي جستجوگر با استفاده از كلمات كليدي و عبارات شما را دريافتن آنچه مي خواهيد، ياري مي دهند. يک كلمهٔ كليدي، هر كلمهٔ معني داري مي تواند باشد. براي جستجو، كلمه يا عبارتي كه مورد جستجوي شما را بيان مي كند در كادر جستجو تايپ كرده و دكمة جستجو يا Search ار بزنيد. در اين مرحله ممكن است يك كادر هشدار دهنده ظاهر شود كه به شما درخصوص ارسال اطلاعات از رايانهٔ شما به محيط اينترنت هشدار مي دهد. اگر مي خواهيد ديگر اين كادر ظاهر نشود، در كادر مقابل جملة message this show dont future in ، كليك كنيد. حالا موتور جستجوگر فهرستي از وب سايتهاي حاوي كلمات كليدي شما را نمايش مي دهد. مرتبط ترين وب سايتها در بالاي فهرست قرار دارند. كليك كردن روي نام هر وب سايت، محتويات آن را در بخش سمت راست صفحه نمايش خواهد داد. حالا شما امتحان كنيد. از اين موتور جستجو براي يافتن فهرست وب سايتهاي مربوط به Microsoft Office Training استفاده كنيد. هميشه به ياد داشته باشيد كه از كلمات كليدي تان با احتياط استفاده كنيد و تا مي1توانيد دقيق و خاص باشيد. از استفاده از الفاظ عام، خودداري كنيد. مثلاً اگر Cinema را تايپ كنيد، فهرست چند هزار تايي از وب سايتها را دريافت مي كنيد.

معمولاً وقتي براساس عبارتي مثل Microsoft Office Training جستجو مي كنيد، موتور جستجو تمام صفحاتي را كه ارتباطي با هر يک از كلمات اين عبارت دارند، فهرست مي كند. براي غلبه بر اين مشكل، اكثر موتورهاي جستجو به شما اجازه مي دهند كه علامت "+" بين كلمات بگذاريد و اين سبب ميشود كه موتور جستجو فقط صفحاتي را فهرست كند كه تمام كلمات در آنها بكار رفته باشد. بعضي از موتورهاي جستجو بجاي "+" و "-" از "and" و "not" استفاده مي كنند. همچنين مي توانيد عبارت خود را در علائم نقل قول (Quotation Mark) قرار دهيد كه اين كار باعث مي شود موتور جستجو فقط صفحاتي را فهرست كند كه عين عبارت شما در آنها موجود باشد. براي بهبود بيشتر نتايج، مي توانيد از عملكردهاي شمول و عدم شمول در موضوع جستجوي خود استفاده كنيد. با قرار دادن اين علائم بلافاصله قبل از هر كلمه مي توانيد جستجوهايي مثل اين نمونه، كه بدنبال اطلاعات مربوط به موقعيت سينماها كه در لندن نيستند مي¢ردد، را انجام دهيد. همچنين مي توان با استفاده از عملگر Wildcard هب دنبال طيفي از كلمات جستجو كرد. قرار گرفتن اين علامت در انتها و چسبيده به كلمه ، به موتور جستجو مي گويد كه نه تنها تمام صفحاتي را بيابد كه خود كلمه داده شده در آنها باشد، بلكه تمام صفحاتي هم كه هر تركيبي از آن كلمه

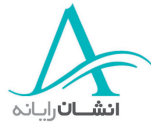

در آنهاست را در فهرست خود بياورد. بسته به موتور جستجويي كه استفاده مي كنيد، طرح موضوع جستجو به صورت سوالي مثل اين مثال، يا بصورت يك جملة دقيق، هم ممكن است كمك كننده باشد.

يک نكتهٔ مهم كه حتماً بايد توجه كنيد آن است كه حتماً عبارت جستجوي خود را باحروف كوچک وارد كنيد. به اين ترتيب موتور جستجو تمام تركيبهاي حروف را در فهرست خواهد آورد. مانند همين مثالي كه مي يب نيد.

بسته به آنكه از كدام موتور جستجو استفاده مي كنيد، ممكن است طرح عبارت جستجو به صورت پرسش، مثل اين مورد، يا بصورت يك جملة دقيق، كمك كننده باشد. يك نكته مهم كه بايد توجه داشته باشيد آن است كه براي هر جستجو، هميشه تمام عبارت خود را با حروف كوچك وارد كنيد تا موتور جستجو تمام تركيبهاي احتمالي از حروف را مثل اين مثال براي شما بيابد.

# **<sup>٣١</sup> - رت كيب شرايط جستجو**

مي توان با تركيب شرايط جستجو، فهرستهاى متناسب ترى از نتايج بدست آورد. براى اين مثال ما از Google به عنوان موتور جستجو استفاده خواهيم كرد. براي ساخت شرايط جستجوي تركيبي بايد از Advanced Search استفاده كنيد: براي اينكار روي عبارت Advanced Search كليك كنيد. صفحة جديدي باز مي شود كه چند مورد شرايط جستجو در آن مشاهده مي شود. مثلاً براي Find Results، حالتهاي Exact Phrase ( عبارت دقيق )،

only match a portion or all of your keywords  $\iota$  return pages that don't have a specific word in ييش بيني شده است.

زا ديگر شرايط جستجو، گزينة زبان، شكل فايل، نام Domain و نيز جستجوي ايمن (Safe (هك صفحات وبي كه احتمال دارد محتواي غيراخلاقي داشته باشند را حذف مي كند، هستند.

# **<sup>٣٢</sup> - پك <sup>ي</sup> متن، تصاوير <sup>و</sup> يك** *URL* **زا يك صفحه وب به يك سند**

ارب ي كپي اطلاعات از يك صفحه وب به يك برنامه ديگر، ابتدا آن را با Mouse نا تخاب كنيد، بعد كليدهاي Ctrl و C ار از صفحه كليد بطور همزمان بزنيد، برنامه مورد نظرتان را باز كنيد، ( مثلاً Notepad رد اينجا ) و روي صفحه كليد Ctrl و V ار همزمان بزنيد. براي داشتن يک تصوير از كل صفحه، دكمة Print Screen روي صفحه كليد را بزنيد. اينكار يک كپي از كل صفحه را در حافظه دستگاه قرار مي دهد. براي ذخيره يک كپي از هر تصوير در يک صفحهٔ وب، روي تصوير، راست كليک كنيد و از منويي كه باز مي شود، گزينهٔ Save Picture as را انتخاب كنيد. با اينكار كادر محاورهاي ذخيره تصوير نمايش داده مي شود

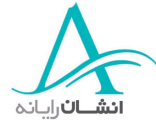

كه شما مي توانيد محل و نام مورد نظرتان را براي ذخيره تصوير مشخص كنيد. حالا شما امتحان كنيد و يك كپي از نشانه ECDL ار ذخيره كنيد.

رب اي كپي كردن يك URL رد يك سند، روي آدرس دوبار كليك كنيد و بعد دستور كپي را اجرا كنيد، مثلاً با C/Ctrl به سندي كه مي خواهيد URL را در آن كپي كنيد برويد، اگر باز نيست، آن را باز كنيد، نشانگر را در آن برنامه در محل مناسب قرار دهيد و دستورالصاق (Paste) را اجرا كنيد تا متن URL درج شود. حالا شما تكرار كنيد. URL انتخاب شده را كپي كرده و آن را در يك سند باز الصاق كنيد.

#### **<sup>٣٣</sup> - خذ يره كردن يك صفحة وب در محلي روي يك درايو بصورت يك فايل**

برای ذخیره كردن صفحهٔ وبی كه مشاهده می كنید به صورت یک فایل از منوی File گزینه Save as را انتخاب كنید. با اينكار كادر محاورهاي ذخيرة صفحات وب باز مي شود. گرچه توصيه مي شود از همان نام پيش فرض براي ذخيره استفاده كنيد ولي شما مي توانيد هر نامي را براي ذخيره كردن اطلاعات وارد كنيد. براي تغيير دنبالهٔ پيش فرض htm، گزينه ديگري را از منوي كركرهاي مقابل عبارت Save as Type انتخاب نمائيد. براي تكميل كار و نهايتاً ذخيره كردن فايل، دكمة Save را كليك كنيد. حالا خودتان امتحان كنيد صفحه حاوي را ذخيره كنيد و صفحه جاري را اين بار با شكل فايل متني (txt.) ذخيره كنيد.

#### **<sup>٣٤</sup> - رد يافت فايل** *(Download (***زا يك صفحة وب وذخيره روي رايانه**

يكي از امكانات بسيار پر مصرف اصلي وب، امكان دريافت فايل واطلاعات از آن است . براي اينكار ابتدا بايد به آدرس سايت مورد نظر برويد. در اين مثال ما آخرين نسخه برنامهٔ مرورگر وب Internet Explorer را از وب سايت ميكروسافت دريافت خواهيم كرد. ابتدا به سايت مورد نظر مي رويم. در اين مثال شما فايل نصب مرورگر IE نسخهٔ ۶ را از وب سايت ميكروسافت دريافت خواهيد كرد. حالا شما آزمايش كنيد. به وب سايت در آدرس com.microsoft.www رب ويد. براي ادامه كار بايد به همان صفحهاي برويم كه امكان دريافت (Download) فايل در آن هست. حالا خودتان آزمايش كنيد. به صفحهاي كه حاوي لينك 5 Download Internet Explorer است برويد. براي تكميل كار بايد اول به مرورگرتان بگوئيد كه فايل را روي يک ديسک ذخيره كند. يعني فايل را از سرور وب به محلي كه مي خواهيد روي هارد ديسک شما كپي كند. وقتي اين كار انجام شد، روند دريافت فايل شروع مي شود و وضعيت پيشرفت آن در يک كادر محاورهاي نشان داده مي شود. اين كار درصدي از فايل كه دريافت شده، زمان باقي مانده براي كپي بقيه فايل و محل ذخيرهٔ فايل را نشان خواهد داد. اگر جعبهاي در پائين كادر هست را كليك كنيد، وقتي كار تمام شد، پنجره به طور اتوماتيك بسته ميشود.

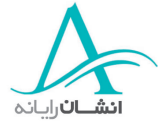

حالا يک فايل متن Download مى كنيم. دوباره به وب سايت مورد نظر برويد. براى اين مثال در Google فايل Readme.txt را جستجو كرديم. اين جستجو فهرستي از سايتهاي داراي چنين فايلي را به ما داد. حالا مي توانيم در هر كدام از اين سايتها با راست كليك روي نام فايل و انتخاب گزينهٔ Save Target as از منويي كه باز ميشود، فايل را دريافت كنيم. شما همچنين مي توانيد به وب سايت رفته و دريافت را از همانجا انجام دهيد. وقتي كادر محاورهاي Save as ظاهر شد، مي توانيد آدرس ذخيره و نام فايل را انتخاب كنيد. در اين مثال ما فايل Readme.txt را دريافت مي كنيم. فايا با اين نام خيلي زياد است. و بايد مراقب باشيد كه فايل جديد را روي فايل موجودي به همين نام روي رايانهتان ذخيره نكنيد. نهايتاً Save را كليك كنيد تا كار تمام شود. حالا همين كار را خودتان انجام دهيد. بيائيد سايت ديگري را امتحان كنيم. در اينجا ما مي توانيم فايلهاي تصويري gif اي jpg اي فايلهاي صوتي wav اي avi اي فايلهاي ويديو يي را دريافت كنيم. با فايل تصويري شروع مي نك يم. روي يل نك متصل به فايل gif كليك كنيد. وقتي تصوير باز شد روي آن راست كليك كرده و از منويي كه باز ميشود، با save picture as، تصوير را ذخيره كنيد. كادر محاورهاي Save as باز مي شود. محل ذخيره را انتخاب كنيد. نام را اگر مي خواهيد تغيير دهيد و save را كليك كنيد. حالا خودتان انجام دهيد.

حالا با يک فايل صوتي آزمايش مي *ك*نيم. روي فايل wav كليک کنيد، برنامه Windows Media Player باز مي شود و صدا را پخش مي كند. براي دريافت و ذخيره آن، از منوي File، گزينه Save as را انتخاب كنيد. باز هم مي توانيد محل ذخيره و نام فايل را انتخاب كنيد. ولي ما اين بار تغييري در مقادير پيش فرض نمي هد يم. Save ار كليك كنيد تا فايل دريافت شده و كادر محاورهاي بسته شود.

اف يلهاي ويدئويي هم به روش مشابهي قابل دريافت هستند. برنامه Player Media جا را مي وش د و فايل ويدئويي دريافت و اجرا مي دوش . قبل از آنكه منوي File ار باز كرده و as Save ار انتخاب كنيد، مطمئن شويد كه تمام فايل ويدئو اجرا شده است. اگر مي خواهيد، نام فايل و محل ذخيره را تغيير دهيد و سپس Save ار كليك كنيد. حالا اگر به پوشة My Documents برويد، تمام فايلهايي كه دريافت كردهايد را مي بينيد. سايتهايي هستند كه شما مي توانيد در آنها جستجو كرده و فايلهاي موزيك گروههاي مختلف يا يك فيلم كامل را از آنها دريافت (Download (نك يد. البته براي اينكار به ارتباط اينترنتي دائمي احتياج داريد چون دريافت اين فايلها خيلي طول خواهد كشيد. چند مثال در اين مورد ارائه ميشود. سايت kazaa هب شما امكان مي دهد تا به فايلهاي صوتي و تصو يري دسترسي داشته و آنها را دريافت كنيد. Audiogalaxy اس يتي پولي است كه با پرداخت حق عضويت مي $\rm{e}$ وانيد به آن بپيونديد و با پرداخت مقادير كمي پول امكان ذخيرة فايلها روي Disk Mini ار خواهيد يافت. اين هزينه از بابت حق التأليف به هنرمندان پرداخت مي دوش . سايتهاي بسيار ديگري مثل اينها وجود دارند كه با استفاده از يك موتور جستجوگر مي توانيد فهرست آنها را بيابيد. يادتان باشد كه هميشه وضعيت حق كپي آنچه كه دريافت Download مي كنيد را تحقيق كنيد.

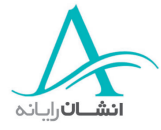

# **<sup>٣٥</sup> - يپ ش مشاهدة يك صفحه وب قبل از چاپ آن**

اگر مي خواهيد يک صفحه وب را چاپ كنيد و اگر ميخواهيد بدانيد وقتي چاپ شد چگونه خواهد بود، مي¤وانيد اينكار را انجام دهيد. براي اينكار منوي File ار باز كنيد و گزينه Preview Print ار انتخاب كنيد.

حالا شكلي را كه اين صفحه چاپ خواهد شد را مي,بينيد. در اين صفحه پيش نمايش چاپ، شما چند انتخاب خواهيد داشت.

- **Print:** يا ن گزينه، صفحه را چاپ مي دنك .
- **setup Page:** يم وت انيد گزينه اه ي چاپ مثل اندازه كاغذ و جهت كاغذ را تغيير دهيد.
- Navigation controls: اگر صفحه وبي كه چاپ مي كنيد، بيشتر از يك صفحه است، با اين انتخاب مي توانيد بين صفحات مختلف حركت كنيد.
	- **controls Zoom:** يم وت انيد صفحه وب را بزرگتر يا كوچكتر ببينيد.
		- **Help :** انع وين راهنما (help (ار نشان مي دهد .
			- **Close:** حفص ه پيش نمايش چاپ را مي نب دد.

حالا خودتان آزمايش كنيد همين صفحه را در بخش پيش نمايش چاپ ببينيد و بعد آن را ببنديد تا به نمايش صفحه وب برگرديد.

### **<sup>٣٦</sup> - غت يير تنظيمات صفحه قبل از چاپ**

ارب ي تغيير تنظيمات صفحه قبل از چاپ هر سند، منوي File ار باز كنيد و بعد setup Page ار انتخاب كنيد. كادر محاورهاي مربوطه باز ميشود. در اينجا مي توانيد اندازه صفحه را تغيير دهيد. همچنين جهت صفحه، عرض حاشيههايي كه دور صفحه مي ماند و نيز سرصفحه و پا صفحه را مي توانيد تغيير دهيد. حالا خودتان امتحان كنيد و جهت صفحه را تغيير دهيد.

# **<sup>٣٧</sup> - عت يين گزينه اه <sup>ي</sup> چاپ صفحات وب**

شما به راحتي مي توانيد با IE صفحات وب را چاپ كنيد. وقتي صفحهاي را كه مي خواهيد، يافتيد، از منوي File، گزينهٔ Print را انتخاب كنيد. كادر محاورهاى Print ظاهر مي شود. اگر صفحهٔ وب مورد نظر شما چند قالبي باشد، مي توانيد بخش مورد نظرتان براي چاپ را انتخاب كنيد. همچنين مي توانيد تمام صفحات وبي را هم كه به اين صفحه مرتبط هستند با انتخاب Print all linked documents، چاپ كنيد. حالا امتحان كنيد. صفحهٔ فعلي را به همان شكلي كه نشان داده شده است، چاپ كنيد.

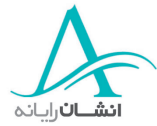

اگر خواستيد فقط بخشي از صفحه را چاپ كنيد، ابتدا آن را انتخاب كنيد و در زمان چاپ گزينهٔ Selection را از اين بخش انتخاب كنيد. تعداد كپي مورد نظرتان را هم در بخش بعدي انتخاب كنيد و همانجا نحوهٔ چاپ كپي هاي مختلف را هم بايد مشخص كنيد و بالاخره ok كنيد. حالا شما اين صفحه وب را چاپ كنيد.

# **ترا باطات الكترونيك ـ مفاهيم و شرايط**

# **<sup>٣٨</sup> - نش اخت دآ رسهاي پست الكترونيك**

در اين بخش تئوري e-mail تشريح مي $\xi$ ردد. وقتي e-mail ارسال مي كنيد، آن را به يک آدرس پست الكترونيكي ميفرستيد. يک آدرس پست الكترونيک نامي است كه يک صندوق پست الكترونيک در يک شبکه، که پيامهاي پست الكترونيک مي توانند به آن ارسال شوند را معرفي مي كند. شبكههاي مختلف اشكال مختلفي براي آدرسهاي پست الكترونيكي دارند در محيط اينترنت تمام آدرسهاي پست الكترونيك به شكل Username@domain name هستند. مثلاً info@ISVgroup.com. كي آدرس پست الكترونيك به دو قسمت قابل تقسيم است كه با علامت @ زا هم جدا ميشوند. قسمت اول آدرس يعني info، صندوق پستي مقصد است و قسمت دوم نام Domain (دامنه) است يعني آدرس جايي كه پيام بايد به آنجا برود. پس اين پيام یست الكترونیک به info واقع در دامنه ISVgroup.com می رود.

# **<sup>٣٩</sup> - مزاياي استفاده از** *mail e-*

e-mail چند مزيت نسبت به روشهاي سنتي ارتباطات دارد كه دو مزيت عمدة آن سرعت ارسال وهزينه است. e-mail از طريق اينترنت ارسال مي شود وظرف چند ثانيه به مقصد مي رسد. واضح است كه در صورت الصاق فايلهاي ضميمه به پيام، زمان بيشتري طول مي كشد ولي باز هم به حدكافي سريع و درحد دقيقه به مقصد مي رسد. ارسال e-mail اگر به اينترنت متصل باشيد، هزينه اضافي|ي ندارد. مي توانيد يک email را به هزاران نفر با همان زماني بفرستيد که براي يک نفر ميفرستيد. برخي از تامين كنندگان ارتباطات اينترنتي، سيستمهاي e-mail مبتني بر وب هم ارائه مي كنند. اين سيستمها به لحاظ امكان مشاهدهٔ پيامهاي قديمي و جديدتان از هر نقطة جهان و با هر رايانة متصل به اينترنت، جذاب و مفيد هستند.

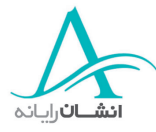

# **<sup>٤٠</sup> - رد <sup>ك</sup> اهميت شخصيت شبكه يا** *(Netiquette(*

وقتي e-mail ميفرستيد، شاخصههايي مورد قبول همه هست كه شما هم بايد رعايت كنيد. e-mail شما بايد يک موضوع مرتبط و معني دار داشته باشد. غلط املايي نداشته باشد و پيامتان دقيق و مشخص باشد. اگر شما دريافت كنندة يك -e mail هستيد، فرستنده معمولاً انتظار يک پاسخ سريع دارد كه خوبست به آن توجه كنيد.

هر چقدر ممكن است پيامتان را خلاصه كنيد، مگر واقعاً ضروري باشد. پيام دريافتي را همراه پيامتان دوباره نفرستيد.

#### **<sup>٤١</sup> - مراقب امكان دريافت** *mail e-* **ياه ناخواسته باشيد.**

e-mail ناخواسته enailاى است كه بدون درخواست شما برايتان فرستاده مي شود. اين email نزد مردم به نام spam معروف است. وقتي در يک ليست پستي عضو مي شويد يا آدرستان را در يک گروه خبري ميگذاريد، سايرين مي توانند -e mail شما را برداشته و برايتان e-mail بفرستند. اكثر spamما تبليغات براي محصولات و خدمات هستند. راههاي زيادي براي مقابله با Spam وجود دارد ولي بعلت ساختار اينترنت، حذف كامل آن تقريباً غيرممكن است. و اين تا زماني است كه قوانين واقعي تصويب و واقعاً بطور قوي اعمال شوند.

# **<sup>٤٢</sup> - طخ <sup>ر</sup> آلوده شدن رايانه با ويروسهاي همراه** *email* **ياه ناشناخته <sup>و</sup> ضمائم آنها**

قبل از گشودن هرگونه فايل متصل به يک e-mail، مطمئن شويد که فرستندهٔ آن را ميشناسيد، چون ويروسها معمولاً در فايلهاي ظاهراً پاک پنهان مي شوند. اگر پيامي دريافت كرديد كه فرستندهاش را نمي شناختيد، حتي اگر فايل ضميمه نداشت همواره براي باز كردن آن احتياط كنيد. اگر به هر دليل شك داريد، بدون باز كردن، آن را حذف كنيد . اگر برنامه ضد ويروس داريد، احتمالاً از ورود يک ويروس احتمالي مطلع ميشويد. گاهي به شما گفته ميشود که دقيقاً کدام پيام حاوي ويروس جديد است. برخي برنامههاي ضد ويروسمانع ورود email مشكوك به صندوق پستي شما ميشوند ولي به يک موضوع مهم توجه داشته باشيد. ويروسهاى جديد روزانه شناسايي ميشوند و برنامه ضد ويروس شما هم بايد مرتباً به روز شود تا از آلوده شدن رايانه شما از طريق فايلهايي كه همراه e-mail-عما دريافت مي شوند جلوگيري كند.

# **<sup>٤٣</sup> - فم هوم امضاي ديجيتالي**

امضای ديجيتالي يک رمز ديجيتالي است که به يک پيام پست الکترونيک متصل ميشود و بطور منحصر به فرد هويت فرستنده را مشخص مي كند. درست مثل امضاي معمولي. هدف امضاي ديجيتالي آن است كه هويت فرستنده را همانطور كه خودش ادعا مي كند، ضمانت كند. امضاهاي ديجيتالي، بخصوص در مبادلات تجارت الكترونيك اهميت دارند و نيز يكي از اجزاي

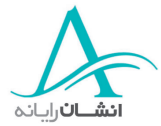

مهم و كليدي اكثر فرآيندهاي مجوز دهي هستند. روشهاي مختلفي در رمزگذاري بكار گرفته ميشوند تا اين سطح از امنيت را تضمين نمايند.

# **ترا باطات الكترونيك ـ اولين گامها با پست الكترونيك**

#### **<sup>٤٤</sup> - اب زكردن <sup>و</sup> بستن برنامة پست الكترونيك**

در ابن بخش ميخواهيم با استفاده از Outlook Express نشان دهيم كه چطور ميتوان e-mail ارسال و دريافت كرد. براي راه انداختن Outlook Express ور ي دكمه Start كليك كرده و بعد گزينة Programs و بعد آيكون Outlook Express را كليك كنيد. حالا شما سعي كنيد Outlook Express را با استفاده از منوي start باز كنيد و براي بستن آن، File و بعد exit ار از منوي اصلي انتخاب كنيد. همچنين مي وت انيد روي دكمة مخصوص بستن، واقع در بالا – سمت راست صفحه كليك كنيد. راه ديگر بستن برنامه، استفاده از كليدهاي ميانبر 4F/Alt تسا . حالا سعي كنيد با استفاده از منوي فايل، برنامه Express Outlook ار ببنديد.

#### **<sup>٤٥</sup> - اب زكردن يك صندوق پستي**

وقتي پيام پستي جديدي مي رسد، در پوشهٔ Inbox ظاهر مي شود. تفاوت پيامهاي خوانده شده و خوانده نشده در اين پوشه را از ظاهر آنها متوجه مي شويد. پيامهاي خوانده نشده، بصورت پررنگ و با يک تصوير كوچک پاكت در بسته ديده مي شوند. پيامهاي خوانده شده پر رنگ نيست و تصوير كنار آن، يك پاكت كوچك درباز است. اگر فايلي همراه يك e-mail باشد، (attachment) تصوير يك گيرة كاغذ، (كليپس)، كنار آن ديده مي شود. شما مي توانيد متن پيام پستي را با يك كليك روي آن ببينيد. محتواي پيام انتخاب شده در بخش پائين صفحه ديده مي شود. حالا شما امتحان كنيد. پوشهٔ Inbox را باز كرده و پيام خوانده نشده را مشاهده كنيد. تحت شرايطي ممكن است لازم باشد شما صندوق پستي شخص ديگري را باز كنيد . در Outlook Express اين كار به سادگي قابل انجام است. منوي File را باز كرده و گزينهٔ Switch Identity را انتخاب كنيد. وقتي كادر محاوره ظاهر شد، نامي را كه مي وخ اهيد استفاده كنيد، انتخاب كنيد و ok نك يد. صندوق پستي انتخاب شده باز مي شود. حالا خودتان امتحان كنيد. هويت كاربر را به Mary Jones تغيير دهيد.

اگر لازم شد كه يك هويت جديد اضافه كنيد، منوي File را باز كرده و Add New Identity را از منوي Identities انتخاب كنيد. حالا نام كاربر جديد را وارد كرده و ok كنيد. وقتي كادر Identity Added ظاهر شد، مي توانيد با انتخابي كه به شما داده مي شود، فوراً به آن كاربر جديد تغيير هويت دهيد. كافي است دكمهٔ yes را كليک كنيد. اگر هم تمايل نداشتيد، با

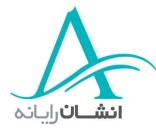

كليك كردن دكمة No، از اين كار صرف نظر كنيد. حالا كاربر جديد در فهرست كاربران ديده مي شود. Close ار كليك كنيد تا به صندوق پستي كاربر فعلي باز گرديد.

### **<sup>٤٦</sup> - اب زكردن پيامها**

براي ارسال و دريافت بطور غير اتوماتيك روي دكمة Send/Receive در ميله ابزار، كليك كنيد. با اين كار كادر محاورهاي اتصال به اينترنت ظاهر مي شود و تا وصل شدن به اينترنت روي صفحه مي ماند. وقتي به اينترنت متصل شديد، كادر محاورهاي ارسال و دريافت Outlook Express ظاهر مي شود، در آنجا ميزان پيشرفت دريافت و ارسال پيامها نمايش داده مي دوش . اگر مي وخ اهيد وقتي تمام پيامها ارسال يا دريافت شد، بطور خودكار ارتباط اينترنتي قطع شود، در جعبة كنار عبارت Hang up when finished تيك بزنيد. حالا شما امتحان كنيد. پيامهاي پستي را ارسال و دريافت كنيد.

وقتي پيامي فرستاده شد، از پوشه Outbox حذف شده و در پوشهٔ Sent items ذخيره مي شود تا بعداً بتوانيد آن را ببينيد. هر پيام جديدي كه دريافت ميكنيد در فهرست پوشههاي شما مشخص است. براي ديدن هر پيام پستي جديد، ابتدا پوشهٔ inbox را انتخاب كرده و بعد روي پيام جديدي كه ميخواهيد ببينيد دوبار كليک كنيد. پيامهاي جديد، بصورت پررنگ با يک عکس پاکت در بسته کوچک در کنارنامشان ديده مي شوند. بخش عنوان شامل اطلاعاتي در مورد فرستنده، تاريخ دريافت پيام، گيرنده يا گيرندگان پيام، موضوع پيام و يك لينك به هر يك از ضمائم پيام پست الكترونيك است . پنجرة پيام اه همچنين ميله ابزاري دارد كه علاوه بر تمام گزينههاي ديگر، گزينههايي هم براي چاپ و حذف پيام دارد. با حذف يک پيام، هيچ اتفاق مهمي نمي|فتد، فقط آن پيام به پوشه موارد حذف شده Deleted items منتقل ميشود. حالا شما امتحان كنيد و پيام خوانده نشده را باز كنيد.

اگر خواستيد بيش از يک پيام را در يک بار باز كنيد، مي توانيد اين كار را با انتخاب پيامهايي كه مي خواهيد، انجام دهيد. اگر فايلهاي مورد نظرتان مجاور هم هستند، اولي را كليك كرده، كليد Shift ار بگيريد و روي آخري كليك كنيد. اين باعث انتخاب تمام فايلهاي بين آن دو ميشود. اگر كنار هم نيستند، اولي را انتخاب كنيد، كليد ctrl را بگيريد، بعدي را كليك كنيد و همانطور كه كليد Ctrl را نگه داشتهايد، تمام پيامهايي را كه مي خواهيد يكي يكي كليك كنيد. وقتي تمام پيامهايي را كه ميخواهيد، انتخاب كرديد، از منوي File، گزينه Open را انتخاب كنيد. حالا نوبت شماست پيامهاي انتخاب شده را باز كنيد.

#### **<sup>٤٧</sup> - شم اهده يك به يك پيامهاي باز شده**

شما ميتوانيد چند پيام را همزمان باز كنيد و بين آنها حركت كنيد. براي تغيير پيام فعال، روي ميله عنوانها در بالاي پيامي كه مي خواهيد ببينيد، كليك كنيد. توجه داشته باشيد كه ميله عنوان اصلي پيامها، از آبي به خاكستري تغيير رنگ مي دهد.

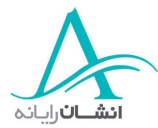

براي بازگشت به پيام اصلي، كافي است روي ميله عنوان كليك كنيد . حالا شما امتحان كنيد. پيام واقع در پشت پيام فعلي را مشاهده كنيد.

# **<sup>٤٨</sup> - سب تن يك پيام پستي**

براي بستن هر پيام، كافي است روي علامت × در سمت بالا – راست صفحه پيام كليك كنيد. خودتان امتحان كنيد.

### **<sup>٤٩</sup> - سا تفاده از** *help*

برای دسترسی به راهنما (help) برنامه Outlook Express ، منوی Help را از منوی اصلی انتخاب كرده و روی Contents و Index كليك كنيد. اين كار كادر محاورهاي Help را نمايش مي دهد. ساده ترين راه براي يافتن اطلاعات در بخش Help برنامه استفاده از Iindex است. براي اين كار كلمهاي را كه مي خواهيد در كادر Keyword وارد كرده و عنوان مورد نظر را از پنجره پايين انتخاب كنيد. همانطور كه شما در اين كادر كلمهٔ مورد نظرتان را تايپ ميكنيد، فهرست عناوين بطور خودكار، متناسب با بخش تايپ شدهٔ كلمه، تغيير ميكند. اگر هيچ عنوان متناسبي در فهرست نديديد، مي توانيد جستجوي وسيع تري را با انتخاب زبانهٔ Search انجام دهيد. اگر اطلاعاتي كه مي خواستيد، در فهرست موجود بود، روي عنوان مزبور از پنجرة ليست كليك كنيد و دكمة Display را كليك كنيد. اطلاعات در پنجرة سمت راست كادر محاورهيا نمايش داده مي دوش . حالا نوبت شماست. با استفاده از Index كي جستجو انجام دهيد.

#### **<sup>٥٠</sup> - فا زودن <sup>و</sup> حذف عنوانهاي كادر پيامها**

شما مي توانيد نماي Inbox خود را با تعريف عناوين خاص خودتان، شخصي سازي كنيد. براي اينكار، منوي View را باز كرده و گزينه Columns را انتخاب كنيد. يک كادر محاورهاي جديد باز مي شود كه در آن تمام عناوين ممكن براي ستونها نشان داده شده است. با انتخاب و حذف از ميان عناوين مختلف، با زدن يا پاك كردن تيك در كادرهاي كنار عناوين، نماي Inbox دوخ را شخصي سازي كنيد. براي مثال، اگر ما نمي خواستيم فرستنده پيام را ببينيم، كافي بود گزينهٔ Sender را غير انتخاب شده مي كرديم. حالا Inbox ما فرستنده را نشان نخواهد داد ولي تمام ساير اطلاعات را نشان مي دهد. حالا شما امتحان كنيد. را غير انتخاب شده كرده و ok كنيد تا تغييرات اعمال شود.  $\operatorname{Sender}$ 

براي افزودن يك عنوان به Inbox، به منوي View برويد و Columns ار انتخاب كنيد. حالا عنوان مورد نظرتان را انتخاب كرده و Ok كنيد. حالا شما انجام دهيد. ستون From را در حالت انتخاب شده قرار دهيد تا فرستنده نشان داده شود. ستون Subject، اگر نشان داده شود، اطلاعاتي را كه فرستنده در پيامش درج كرده نشان مي دهد. فعال كردن اين ستون،

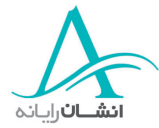

بخصوص اگر پيامهاي زيادي از يک نفر دريافت مي كنيد، اقدام مناسبي است و اگر نمي خواهيد آن را ببينيد، با استفاده از كادر محاورهاي Columns از منوي View آن را از نمايش حذف كنيد. همينطور ستون Received هم خيلي مهم است،چون تاريخ دريافت mail-e ار نشان مي دهد . در مورد اين ستون هم شما امكان نمايش يا عدم نمايش را داريد.

بسته به آنكه چند ستون را براي نمايش انتخاب كرده باشيد، ممكن است براي مشاهدة تمام ستونها، مجبور باشيد صفحه را به سمت چپ و راست بلغزانيد، يا عرض ستونها را با كليك روي لبه و كشيدن آن به مقدار مناسب تنظيم كنيد . براي تغيير ترتيب نمايش عنوانها، روي عنواني كه مي خواهيد جابجا كنيد كليك كرده و يكي از دو گزينة Move Up يا Move Down را انتخاب كنيد. براي مثال اگر مي خواستيم دادهٔ Received را قبل از تمام عنوانها ببينيم، بايد آن را انتخاب كرده و آنقدر روي گزينه Move Up كليك مي كرديم تا اولين مورد در ليست مي شد، حالا شما همينكار را انجام دهيد.

### **<sup>٥١</sup> - من ايش <sup>و</sup> عدم نمايش ميله ابزارها <sup>و</sup> تغيير محتواي ميله ابزارها**

اگر مي خواهيد شكلي كه Outlook Express ديده مي شود را تغيير مي دهيد، بايد از طريق منوي View اقدام كنيد. بعد گزينه Layout را انتخاب كنيد. كادر محاورهاي Window Layout ظاهر مي شود كه در آن چند گزينه وجود دارد. اصلي ترين آنها عبارتند از :

- **Contacts :** اسا مي كساني كه با آنها ارتباط داريد
	- **Bar Folder :** اسا مي پوشه اه ي انتخاب شده
- **list Folder :** امت م پوشه اه ي داخلي Express Outlook
	- **Bar Outlook :** امن يش ميله پوشه اه در كنار پنجره
		- **Bar Status :** هليم اي در پايين پنجره
			- **Toolbar :** همكد منوهااه ي زير
- **Bar View :** يزگ نه اه ي مختلف ديد كه از يك منوي كرك رهيا در اختيار قرار مي دهد .
- **Pane Info :** كي كادر جستجو نشان مي هد د كه مي وت انيد در آن كلمة كليدي وارد كرده و در وب جستجو كنيد.
- Preview Pane: به شما امكان مي هد كه بخش كوچكي از پيام انتخابي را نشان داده يا مخفي كنيد. شما مي توانيد اين را هم در زير و مه در كنار فهرست پيامها مشاهده كنيد. اطلاعات اضافي مثل موضوع يا فرستنده در مورد پيام هم مي تواند نمايش داده شود.

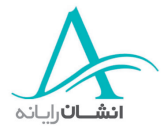

گزينههاى انتخاب شده، با وجود يک تيک در کنار آنها تشخيص داده مىشوند. به همين ترتيب، موارد تيک زده نشده، انتخاب نشدهاند، وقتي كارتان را انجام داديد، ok كنيد تا تغييرات اعمال شوند. حالا خودتان آزمايش كنيد. ميله ابزار را دوباره به نمايش در آوريد ولي اينبار با روش منوي كليك راست . ميله ابزار (Toolbar (ار از نمايش حذف كنيد. يك راه ديگر براي انجام اينكار آن است كه روي ميله منوها راست كليك كنيد و از منويي كه ظاهر مي شود، گزينههاي مورد نظر ميله ابزار را تيك كرده يا تيك آنها را برداريد. اين را هم خودتان آزمايش كنيد.

براي اضافه و حذف اجزاء به ميله ابزار در نماي اصلي Express Outlook، منوي View و گزينه Layout ار انتخاب كنيد. با اين كار، كادر محاورهاي Windows Layout Properties ظاهر مي شود. دكمة Customize toolbar را انتخاب كنيد. براي افزودن يك جزء، محلي را كه مي خواهيد آن جزء در ميله ابزار نمايش داده شود، در پنجره Current toolbars buttons انتخاب كنيد. بعد جزء جديد را از ليست Available Toolbar Buttons انتخاب كرده و Add را كليك كنيد. وقتي از مجموعهاي كه ساختهايد راضي شديد، Close را كليك كنيد و بالاخره Ok كنيد تا كادر محاورهاي Windows Layout Properties بسته شود. حالا دكمهٔ جديد شما روي ميله ابزار ديده ميشود. حالا شما امتحان كنيد و يك جزء به ميله ابزار اضافه كنيد.

# **اك ركردن با پيامها**

# **<sup>٥٢</sup> - لاع مت زدن يك پيام**

اب استفاده از Express Outlook م وتي انيد پيامهايي در Inbox ار علامت بزنيد تا يادتان بماند كه بعداً به آن جواب دهيد. براي اينكار روي پيام مورد نظر دو بار كليك كرده و از ميله منو، Message را انتخاب كنيد. بعد Flag message را انتخاب كنيد. يک كادر تاييديه در بالاي پيام ظاهر ميشود كه به شما علامتدار شدن پيام را اعلام ميكند. حالا شما يک پيام از Inbox را علامت بزنيد.

بعد از انجام كاري كه مي خواستيد يادتان بماند، براي برداشتن علامت، به منوي Message رفته و گزينه Message Flag ار از حالت انتخاب شده خارج كنيد. حالا نوبت شماست.

# **<sup>٥٣</sup> - لاع مت زدن يك پيام بعنوان خوانده شده يا خوانده نشده**

گاهي وقتي پيامي را خوانديد، مي خواهيد آن را بصورت خوانده نشده در آوريد. شايد براي آنكه در آينده وقتي زمان بيشتري داريد دوباره به سراغ آن بياييد و بهتر به آن بپردازيد، يا براي آنكه كاربرديگري هم آن را بخواند. شما اينكار را با استفاده

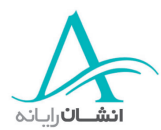

از راست كليك ويندوز به راحتي مي توانيد انجام دهيد. روي پيام راست كليك كنيد و گزينهٔ Mark as unread را انتخاب كنيد. اين را خودتان امتحان كنيد. اين پيام را خوانده نشده كنيد.

براي آنكه پيامي خوانده نشده را، خوانده شده كنيد، عين همين كارها را انجام دهيد، فقط گزينه Read as Mark ار انتخاب كنيد.

در Outlook Express شما مي توانيد نحوة مشاهدة پيامهايتان را تغيير دهيد. براي اينكار View را از منوي اصلي و بعد از منوي فرعي Current View، گزينهاي را كه مي خواهيد انتخاب كنيد. حالا شما امتحان كنيد. تمام پيامهاي خوانده شده را پنهان كنيد.

### **<sup>٥٤</sup> - اب زكردن <sup>و</sup> ذخيره كردن فايلهاي ضميمه**

برای بازکردن يک ضميمه به يک email روی شکل مربوط به ضميمه، دوبار کليک کنيد. وقتي پنجرهٔ هشدار دهندهٔ فايل ضميمه email بازشد، ok كنيد.

پيام باز ميشود و برنامهاي متناسب با نوع فايل ضميمه ( در اين برنامه Notepad ) براي نمايش فايل، اجرا ميشود. اگر نوع فايل تشخيص داده نشود، برنامهاي كه براي نمايش فايل بايد اجرا شود، از شما پرسيده مي شود. حالا اين كار را شما امتحان كنيد. و فايل ضميمه را باز كنيد.

براي ذخيره كردن فايل ضميمه گزينه Disk to Save ار انتخاب كنيد. و Ok نك يد. اينكار كادر محاورهيا as Attachment Save ار با يك نام پيشنهادي براي فايل ضميمه باز مي دنك . براي ذخيره فايل ضميمه Save ار كليك كنيد. حالا شما امتحان كنيد و فايل ضميمه را ذخيره كنيد.

# **<sup>٥٥</sup> - سا تفاده از** *Reply* **<sup>و</sup>** *all to Reply*

انتخاب كنيد توستنده جوان با خوانديد، مي توانيد Reply را انتخاب كنيد تا به فرستنده جواب دهيد يا Reply to all را انتخاب كنيد تا يك كپي از پاسخ شما به همه آنهايي كه پيام اصلي به آ اهن فرستاده شده، ارسال شود. وقتي يك پيام Forward ميكنيد، ضمائم هم Forward ميشوند. وقتي روي دكمههاي Reply all يا Reply كليك ميكنيد، يك پنجره جديد باز مي شود كه آدرس گيرندگان بطور خودكار در آن وارد شده است. اگر در حال Forward كردن پيام هستيد، بايد گيرندگان را مشخص كنيد. در اين مرحله مي توانيد متن پيام را ويرايش كرده و نظرات خودتان را اضافه كنيد. وقتي كارتان تمام شد دكمهٔ Send ار بزنيد. حالا شما امتحان كنيد. به فرستندة اين پيام جواب دهيد. براي جواب دادن به تمام گيرندگان يك پيام، دكمه Reply All در نوار Outlook Express را كليك كنيد. اينكار يك پنجره محاورهاي پيام، شامل يك كپي از متن پيام اصلي و

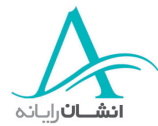

تمام آدرسهاي گيرندگان را نمايش خواهد داد. وقتي پيامتان را نوشتيد، Send ار كليك كنيد تا كل كار كامل شود. آنگاه پيام شما در Outbox ذخيره مي شود تا اولين باري كه دستور Send/Receive را اجرا كنيد حالا شما امتحان كنيد. به تمام گيرندگان اين پيام جواب دهيد.

#### **<sup>٥٦</sup> - اپ سخ بايا بدون پيام اصلي**

وقتى از يك برنامه پست الكترونيكي Outlook Express استفاده مي كنيد. ممكن است بخواهيد يك كپي از پيام اصلي هم در جوابتان بيايد. براي اين كار از منوي Tools گزينه Options را انتخاب كنيد. با اين كار كادر محاورهاي Options باز مي شود. از زبانههاي واقع در بالاي كادر، زبانه Send را انتخاب كنيد، و در آنجا جعبهٔ كنار عبارت Include message in reply را تيك بزنيد و بعد ok كنيد. حال شما ا امتحان كنيد. اگر گزينهٔ Message Insertion را فعال گنيد.

اگر نخواهيد يک کپي از پيام اصلي را بفرستيد، كافي است گزينه Include Message in Reply را خاموش كنيد. براي اينكار از منوي اصلي، Tools و بعد گزينه Options را انتخاب كنيد. كادر محاورهاي Options باز مي شود. از بين زبانههاي بالاي كادر، Send ار انتخاب كنيد و جعبة كنار Message Include ار انتخاب نشده كنيد. حالا شما گزينه Insertion Message Original ار خاموش كنيد.

### **<sup>٥٧</sup> - يا جاد يك پيام جديد**

برای ايجاد يک پيامNew Message جديد، Compose Message را كليک كنيد و پنجره پيام جديد New Message ظاهر مي شود. حالا شما امتحان كنيد.

#### **<sup>٥٨</sup> - رد <sup>ج</sup> آدرس در كادر** *To*

كادر To حاوي آدرس افرادي است كه مي خواهيد به آنها email بفرستيد، كه معمولاً گيرنده ناميده مي شوند. شما همچنين مي توانيد نسخههايي به صورت كپي به سايرين بفرستيد. كادر CC يا Carbon Copy، آدرسي است كه يك كپي از پيام به آن ارسال ميشود. تمام تماسهايي كه در كادرهاي To و CC درج ميشوند، وقتي پيام رسيد، ديده ميشوند. براي اضافه كردن يك دريافت كنندة ديگر در فيلد آدرس، مي توانيد آدرس email را تايپ كنيد. اگر مخاطب در دفترچه آدرسهاي شما باشد، كافي است نام را تايپ كنيد، يا روي آيكون دفترچه آدرسها كليک كنيد تا كادر محاورهاي انتخاب گيرنده باز شود. در اين كادر نامي را كه مي خواهيد، با كليك روي نامش انتخاب كرده و بعد روي هر يك از دكمههاي CC ،To يا BCC (كپي كور يا

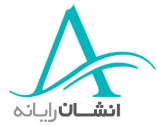

Copy Carbon Blind ( لك يك كنيد تا در محل مناسب اطلاعات نآ نام درج شود. وقتي گيرندگان را انتخاب كرديد، ok كنيد تا كادر بسته شود. حالا شما امتحان كنيد. گيرندگان اين پيام را از دفترچه آدرسها انتخاب كنيد.

# **<sup>٥٩</sup> - رد <sup>ج</sup> آدرس در فيلدهاي** *CC* **<sup>و</sup>** *BCC*

بهنگام ايجاد يک پيام پست الكترونيک جديد مي توان با درج آدرسهاي email ديگري در فيلد CC، براي بيش از يک گيرنده CC فرستاد. اگر آدرس گيرنده در دفترچه آدرسهاي شما باشد، مي توانيد با استفاده از دكمهٔ CC آن را انتخاب كنيد. حالا شما امتحان كنيد. كپي اين پيام را براي گيرنده ديگري ارسال كنيد.

همانطور كه مي توانيد emailها را به بيش از يك گيرنده بفرستيد، Outlook Express امكان ارسال كپي هاي اصطلاحاً كور از پيام را هم ارائه مي دنك . اين ارسال كپي از يك email هب يك نفر است، بدون آنكه ديگر دريافت كنندگان از آن مطلع شوند. ببراي دسترسي ه امكان BCC، ابتدا بايد آن را فعال كنيد. براي اينكار منوي View و نيزگ ه headers All ار انتخاب كنيد. وقتي كادر $\rm{BCC}$  ظاهر شد، مي توانيد آدرسهاي email در آن وارد كنيد. اگر گيرنده مورد نظر در دفترچه آدرسهاي شما بود مي توانيد از دكمه BCC براي درج نام آنها استفاده كنيد. حالا شما امتحان كنيد. از اين پيام يك كپي كور ارسال كنيد.

# **<sup>٦٠</sup> - رد <sup>ج</sup> يك عنوان در كادر** *subject*

فيلد subject براي درج خلاصهاي از محتواي پيامي است كه ميفرستيد. حالا شما subject براي اين پيام بنويسيد.

#### **<sup>٦١</sup> - اب استفاده از** *checking spell***، متن اه را اصلاح كنيد.**

اگر يكي ديگر از محصولات ميكروسافت، كه داراي لغتنامه (Dictionary) است، روي رايانه شما نصب شده باشد، Outlook Express، به شما امكان مي هد كه املاي پيامتان را كنترل كنيد. منوي Tools و گزينه spelling را انتخاب كنيد. كنترل كنندة املاي لغات، شما را از هرگونه اشتباه در املاي كلمات مطلع كرده و اصلاحات متناسب را پيشنهاد مي كند. براي اعمال اصلاح پيشنهادي، change را كليك كنيد. وقتي كار كنترل تمام شد، كادر كنترل املا باز مي شود ok كنيد تا كار تمام شود. حالا شما امتحان كنيد. املاي كلمات اين پيام را كنترل كنيد.

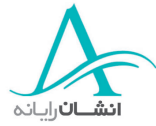

اگر تصادفاً كلمهاي در پيامتان تكرار كرده باشيد، مثلاً on و بلافاصله يک on ديگر، spellchecker اين خطا را براي شما خواهد يافت و شما آن را اصلاح مي كنيد. وقتي كار كنترل املايي تمام شد، ok كنيد تا كار تمام شود. حالا شما انجام دهيد. پيام را كنترل املايي كنيد و براساس پيشنهادات اقدام مناسب كنيد.

# **اك ركردن با پيامها ـ بخش دوم**

# **<sup>٦٢</sup> - الص قا يك فايل به يك پيام**

با Outlook شما مي توانيد اسناد، تصاوير، صدا و فايلهاي ويدئويي را همراه emailهايتان ارسال ودريافت كنيد. اين فايلها را ضمائم (Attachments (م وگي يند. براي ارسال يك ضميمه، از منوي Insert، گزينه attachments File ار انتخاب كنيد. كادر محاورهاي مربوطه باز مي شود. فايلي را كه مي خواهيد بفرستيد انتخاب كرده و Attach را كليك كنيد. حالا شما امتحان كنيد. فايل به نام Newsletter را به اين پيام ضميمه كنيد. شما مي توانيد هر چند فايل كه بخواهيد با تكرار همين مراحل، به يک پيام ضميمه كنيد بياد داشته باشيد كه فايلهاي بزرگ زمان بيشتري براي ارسال يا دريافت نياز دارند.

# **<sup>٦٣</sup> - را سال يك پيام با اولويت كم يا زياد**

ارب ي تغيير اولويت يك پيام در Express Outlook، فلش سر پائين را كه چسبيده به سمت راست دكمة Priority رد ميله ابزار Message هست، كليك كنيد. براي تعيين اولويت بالا، گزينه High priority را انتخاب كنيد. حالا درست در زير ميله ابزار، يك كادر براي تائيد اولويت جديد پيام ظاهر مي شود. حالا شما امتحان كنيد. اولويت اين پيام را بالا ببريد و حالا اولويت را پائين بياوريد و در مرحله آخر اولويت آن را به حالت عادي تغيير دهيد.

# **<sup>٦٤</sup> - را سال يك پيام به يك ليست توزيع** *(List Distribution(*

شما مي توانيد يک پيام را به هركس در فهرست آدرسهايتان بفرستيد، كافي است در هنگام ايجاد email، آيكون To را كليك كرده و آيكون فهرست آدرسها را دوبار كليك كنيد. موضوع (Subject) و ساير فيلدها را هم بطور معمول تايپ مي *ك*نيد. امكان ارسال يك پيام به چند نفر، بدون نياز به تايپ تك تك آدرسهاي email، امكان بسيار خوبي است. حالا شما سعي كنيد. يك email ار به يك فهرست از تماسها بفرستيد.

براي پاسخ به يک پيام با استفاده از ليست توزيع، از آيكونهاي Reply يا Reply to all استفاده كنيد. با انتخاب گزينه Reply all، پنجره پيام با تمام تماسهاي موجود در فيلد To پيام اصلي ظاهر ميشود. انتخاب گزينه Reply، فقط به فرستندهٔ

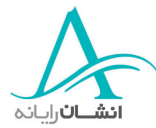

اصلي پاسخ مي دهد. وقتي پيامتان را نوشتيد، دكمهٔ Send را بزنيد تا كار تمام شود. آنگاه پيام شما در Outbox نگهداري ميشود تا زماني كه به اينترنت وصل شويد. حالا شما امتحان كنيد. به پيامي كه در Inbox مش است و با استفاده از يك ليست براي شما ارسال شده، جواب دهيد.

#### **<sup>٦٥</sup> - نا تقال يك پيام** *(Forward(*

يارب انتقال يك پيام به يك گيرندة جديد، از ميله ابزار اصلي، Forward ار انتخاب كنيد. در ف دلي To نپ جرة پيام، آدرس email شخصي كه پيام را برايش مي¢رستيد، وارد كنيد. اگر در دفترچه آدرسهايتان هست، فقط نامش را وارد كنيد. وقتي emailها را انتقال مي هيد، مي توانيد توضيحات اضافي|ى هم به متن پيام اضافه كنيد و براي تمام شدن، Send را كليك كنيد. اينكار پيام را به Outbox ميفرستد، تا زماني كه به اينترنت وصل شويد. پيامي كه براي شما Forward شده، در Inbox با آيكوني به اين شكل مشخص مي دوش . حالا شما امتحان كنيد. يك پيام را انتقال دهيد.

### **<sup>٦٦</sup> - تكرار <sup>و</sup> جابجايي متن در يك پيام يا از پيامي به پيام ديگر**

براي كپي متن از يك پيام به ديگري، بخش مورد نظرتان را مشخص كنيد (Highlight) و بعد يا دكمة Copy ميله ابزار را بزنيد، يا از ميانبر صفحهٔ كليد Ctrl/C استفاده كنيد و يا از منوي Edit، گزينه Copy را انتخاب كنيد. هر كدام از اين روشها، متن مورد نظر را به حافظه (Clipboard) منتقل مي كند. حالا شما امتحان كنيد، متن انتخاب شده را به حافظهٔ Clipboard منتقل كنيد. در ادامه، سندي را كه ميخواهيد متن در آن درج شود را انتخاب كرده و يا دكمهٔ Paste از ميله ابزار را بزنيد، يا ميانبرهاي صفحهٔ كليد Ctrl/V را بزنيد و يا از منوي Edit، گزينه Paste را انتخاب كنيد. حالا شما امتحان كنيد. متني را كه كپي كردهايد در اين پيام جديد درج كنيد.

براي انتقال متن ( حذف از محل اصلي و درج در محل جديد ) از يك پيام به ديگري، تم ن مورد نظر را با Mouse انتخاب كنيد (Highlight) و بعد يا دكمه Cut از ميله ابزار را انتخاب كنيد يا كليدهاي ميانبر Ctrl/X را بزنيد و يا از منوي Edit، گزينه Cut را انتخاب كنيد به اين ترتيب متن انتخابي به حافظه Clipboard منتقل ميشود. حالا شما امتحان كنيد. دادههاي انتخاب شده را به Clip board منتقل كنيد. در ادامه، سندي را كه مي خواهيد متن به آن منتقل شود را انتخاب كنيد. سپس يا Paste ار از ميله ابزار انتخاب كنيد، يا كليدهاي ميانبر V/Ctrl ار بزنيد و يا از منوي Edit، گزينه Paste ار انتخاب

كنيد، تا متن كپي شده در محل مورد نظر درج شود. حالا شما امتحان كنيد. متن كپي شده را در اين پيام جديد درج كنيد. شما ميتوانيد بخشهايي از يک متن را در داخل همان پيام هم تكرار كنيد. اينكار با استفاده از توابع copy و paste قابل انجام است. اول متن مورد نظر را انتخاب كنيد، بعد به يكي از روشها، دستور Copy را اجرا كنيد. در اين بار ما از دكمههاي ميله

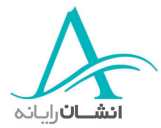

ابزار استفاده مي كنيم. حالا شما امتحان كنيد. متن انتخاب شده را به حفاظة Clipboard كپي كنيد. با كليك كردن در محلي در پيام، محل درج متن را مشخص كنيد و آنگاه به يكي از روشهاي قبل دستور Paste ار اجرا كنيد. حالا همين كار را انجام دهيد.

برای انتقال بخشي از متن،به جای ديگر در همان پيام، دستورات Cut و Paste را مثل حالت قبل استفاده كنيد. همين كار را انجام دهيد. متن انتخاب شده را با استفاده از دكمههاي Paste و Cut از ميله ابزار به بين پاراگراف بعدي و Steven Jacobs منتقل كنيد.

# **<sup>٦٧</sup> - پك <sup>ي</sup> متن از منابع ديگر به داخل پيامها**

ارب ي كپي كردن متن از برنامههاي ديگر داخل متن پيامها، ابتدا متن مورد نظر را انتخاب كنيد . آنگاه كليدهاي ميانبر Ctrl/C از صفحه كليد را بزنيد تا متن به حافظة Clipboard منتقل شود. به Outkook Express برويد و در صفحة پيام (Message) با استفاده از كليدهاي ميانبر Ctrl/V از صفحه كليد متن را درج كنيد. حالا شما امتحان كنيد. متني را از يك برنامهٔ دیگر با استفاده از كلیدهای میانبر Ctrl/C و Ctrl/V صفحه كلید، به داخل پیامتان در Outlook Express انتقال دهيد. اگر خواستيد متن از برنامه خارجي به پيام منتقل شود و در آن بر نامه پاك شود، بجاي كليدهاي C/Ctrl زا X/Ctrl استفاده كنيد. حالا اين را هم امتحان كنيد.

# **<sup>٦٨</sup> - ذح <sup>ف</sup> متن در پيامها**

برای حذف متن از يک پيام، كلمات مورد نظر را انتخاب كرده و از روی صفحه كليد يا Delete يا Backspace را بزنيد. حالا شما امتحان كنيد. كلمة تكرار شده را از اين پيام پاك كنيد.

#### **<sup>٦٩</sup> - ذح <sup>ف</sup> فايل ضميمة يك پيام**

اگر پيامي يک فايل ضميمه دارد، در عنوان پيام به اين شكل نشان داده خواهد شد. براي حذف فايل ضميمه به يک پيام، يك بار در فيلد Attach كليك كرده و كليد Delete را از صفحه كليد بزنيد. حالا شما امتحان كنيد. فايل ضميمه اين پيام را حذف كنيد.

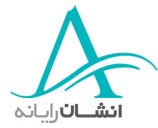

# **يدم ريت پيامه يا پستي**

#### **<sup>٧٠</sup> - يا جاد يك آدرس يا ليست توزيع جديد**

شما مي توانيد مخاطبين خود را در قالب گروههايي طبقهبندي كنيد. اينكار وقتي مفيد است كه بخواهيد يك پيام را به تعدادي از افراد بفرستيد. براي اينكار با زدن دكمه New و انتخاب New Group شروع كنيد. بعد نام گروه را در فيلد Name بنويسيد و با زدن دكمه Select Members مخاطبين مورد نظر را انتخاب كنيد. وقتي مخاطبين را انتخاب كرديد، ok و باز هم ok نك يد. گروه جديد شما در دفترچة آدرسها بصورت پررنگ نشان داده مي دوش . در پايان پنجرةدفترچه آدرسها را با انتخاب گزينه exit زا منوي File ببنديد. حالا شما امتحان كنيد. گروه جديدي به نام Newsletter رد ست كنيد و سه نفر را به آن اضافه كنيد.

#### **<sup>٧١</sup> - فا زودن يك آدرس جديد به فهرست در آدرسها**

فهرست آدرسها يا ليستهاي پستي، امكان شناخته شدهاي در برنامههاي پست الكترونيك است كه بوسيلهٔ آن آدرسها را در قالب گروههايي طبقه بندي كرده و يك پيام را به تعداد زيادي از افراد ارسال مي كنند. براي افزودن يك آدرس به يك فهرست، به منوي Tools زا منوي اصلي برويد و بعد گزينه book Address ار انتخاب كنيد تا پنجره book Address شن ان داده شود. گروههاي تماس بصورت پر رنگ نشان داده شده و آيكوني به اين شكل در كنار آنها ديده مي دوش . براي بازكردن يك گروه روي آن دوبار كليك كنيد تا پنجرة Contact groups properties باز شود. حالا شما امتحان كنيد. و پنجره مزبور را براي گروه Newsletter باز كنيد. براي افزودن مخاطب جديد به فهرست، هم مي توانيد كسي را از دفترچهٔ آدرسهايتان با استفاده از دكمهٔ Select members اضافه كنيد. هم مي توانيد نام و آدرس و مشخصات مخاطب جديد را بصورت دستي در داخل فيلدهاي مربوطه تايپ كنيد. وقتي از تغييرات داده شده راضي بوديد با ok كردن، پنجره را ببنديد. براي بستن دفترچهٔ آدرسها آيكون Close رد بالا – سمت راست پنجره را كليك كنيد. حالا شما امتحان كنيد. يك مخاطب جديد به اين گروه اضافه كنيد.

## **<sup>٧٢</sup> - ذح <sup>ف</sup> يك آدرس از يك ليست پستي**

ارب ي حذف يك آدرس از يك ليست پستي، از منوي اصلي، منوي Tools و گزينه Book Address ار انتخاب كنيد. گروههاي مخاطبين دفترچهٔ آدرسهاي شما بصورت پر رنگ نشان داده مي شوند. براي باز كردن هر ليست پستي، روي آن دوبار كليك كنيد. حالا شما امتحان كنيد. ليست پستي Newsletter ار باز كنيد. براي حذف يك مخاطب از فهرست، نام فرد را انتخاب كرده و دكمه Remove را كليك كنيد. هر وقت از تغييرات راضي شديد، ok كنيد. براي بستن دفترچهٔ آدرسها، آيكون

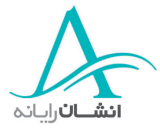

Close رد گوشه بالا – راست پنجره را كليك كنيد. حالا شما امتحان كنيد. يك مخاطب را از ليست پستي Newsletter فذح كنيد.

# **<sup>٧٣</sup> - ور <sup>ز</sup> رساني دفترچه آدرس براساس يك پيام رسيده**

يک راه ساده و سريع براي افزودن يک مخاطب جديد به دفترچه آدرسهايتان در Outlook Express، انتخاب يک پيام از شخص مورد نظر در Inbox اي هر جاي ديگر و استفاده از امكانات راست كليك ويندوز است . از منوي راست كليك، گزينه book address to sender Add ار انتخاب كنيد. آن مخاطب جديد در پنجره display Contacts هك محتويات دفت هچر آدرسهاي شما را نشان مي هد، ديده خواهد شد. حالا شما امتحان كنيد. يک مخاطب جديد به دفترچه آدرستان اضافه كنيد.

# **<sup>٧٤</sup> - جستجوي پيامها، براساس فرستنده، موضوع <sup>و</sup> محتوا**

برای جستجوی پيامها يا محتويات آنها، Outlook Express يک امکان جستجوی خاص دارد. برای استفاده از اين امكان از منوي اصلي، Edit و بعد گزينه Find و بعد دكمهٔ Message را انتخاب كنيد. پنجره جستجو گزينههايي براي انتخاب پوشههايي كه بايد جستجو شوند، در نظر گرفتن يا نگرفتن زير پوشهها در جستجو و ... دارد. يک فيلد براي جستجو براساس فرستنده (From) و يک فيلد براي جستجو براساس گيرنده (To). يک فيلد براي کلمات کليدي احتمالي در موضوع (Subject (و يك فيلد براي درج كلمات كليدي احتمالاً موجود در متن پيام (Message (شيپ يب ني شده است. ابزار جستجوي Outlook Express همچنين ابزاري براي محدود كردن نتايج جستجو براساس تعيين محدوده تاريخ پيام دارد. و بالاخره آخرين امكان اين ابزار به امكان دقيق رت كردن نتايج براساس فايلهاي ضميمه يا نشان ادر بودن (Flag (يپ ام است. وقتي جستجو انجام شد، نتايج آن در كادري در زير پنجرة جستجو نمايش داده ميشود. براي باز كردن هر يک از پيامهاي پيدا شده در جستجو، كافي است روي آن دوبار كليك كنيد. حالا شما امتحان كنيد. با استفاده از ابزار جستجوي Express Outlook، يك جستجو انجام دهيد. با استفاده از فيلد Subject بدنبال پيامهايي كه كلمه كليدي مورد نظر در موضوع آنها وجود دارد بگرديد. حالا براساس فرستنده جستجو كنيد.

#### **<sup>٧٥</sup> - يا جاد يك پوشة جديد پستي**

پوشهها روش مفيدي براي سازماندهي پيامهاي ارسالي و دريافتي شما هستند. براي مثال مي توانيد تمام پيامهاي يک يروژه را در يک شاخه طبقهبندي كنيد. شما هم چنين مي توانيد براي پوشهها، پوشهٔ فرعي هم درست كنيد. پوشههايي كه در

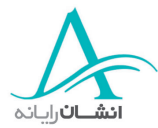

داخل آنها پوشه فرعي هست، در كنارشان يك علامت + وجود دارد. براي ايجاد يك پوشة جديد، ابتدا در منوي Folders ورب نامه بعد آيكون Local folders كليك كنيد. آنگاه از منوي File در گزينه New ،Folder را انتخاب كنيد. كادر محاورهاي Create Folder ظاهر مي شود. ابتدا نام پوشه جديد را وارد كنيد، بعد روي آيكون Local Folder يا روي پوشهاي كه ميخواهيد در داخل آن، پوشه ايجاد كنيد، كليك كنيد و بعد Ok كنيد. توجه كنيد. پوشه جديد شما در فهرست پوشهها ديده مي شود. حالا امتحان كنيد. پوشهٔ جديدي به نام My Project در فهرست پوشههاي اصلي ايجاد كنيد. ممكن است بخواهيد پوشهٔ موجودي را تغيير نام دهيد. براي اينكار، روي پوشه راست كليك كنيد و از منويي كه باز مي شود Rename را انتخاب كنيد. كادر جديدي باز ميشود كه امكان تغيير نام را فراهم ميكند. بسادگي نام جديد براي پوشه را وارد كرده و Ok كنيد. حالا شما امتحان كنيد. نام My folder را به My folder تغيير دهيد.

### **<sup>٧٦</sup> - نا تقال پيامها به يك پوشة جديد**

ارب ي انتقال پيامها از يك پوشه به پوشه ديگر در Express Outlook، پيام را انتخاب كرده و روي آن راست كليك كنيد. از منويي كه باز ميشود، گزينه Move to Folder را انتخاب كنيد. كادر محاورهاي Move Items ظاهر ميشود. پوشهٔ مورد نظر را انتخاب كرده و براي تائيد ok ار كليك كنيد. حالا شما امتحان كنيد. يك پيام را به پوشه ديگر انتقال دهيد.

# **<sup>٧٧</sup> - مرتب كردن پيامها براساس نام <sup>و</sup> تاريخ**

با استفاده از Outlook Express مى توان پيامها را به حالات مختلف مرتب كرد. فايل حاوي اطلاعات كليدي Header) email)، امكان مي هد كه پيامها را براساس تاريخ يا ترتيب حروف الفباي موضوع يا فرستنده مرتب كرد. حالا شما امتحان كنيد. پيامهاي Inbox را براساس فرستندة آنها مرتب كنيد. با انتخاب يک ضابطه، دوبار پشت سر هم، ترتيب مرتبسازي برعكس مي شود. حالا پيامها را براساس تاريخ دريافت مرتب كنيد و بعد ترتيب را عكس كنيد.

# **<sup>٧٨</sup> - ذح <sup>ف</sup> يك پيام**

ارب ي حذف يك پيام از Inbox اي هر پوشه ديگر، پيام را انتخاب كرده و Delete ار از منوي Express Outlook بزنيد. پيامي را كه حذف مي كنيد، بكلي از سيستم شما حذف نمي شود بلكه به پوشهٔ Deleted items منتقل مي شود. حالا شما انجام دهيد. يک پيام را از Inbox تان حذف كنيد.

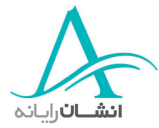

#### **<sup>٧٩</sup> - اب زيابي پيام از زباله اد <sup>ن</sup> پيامها يا پوشه** *Items Deleted*

براي بازيابي يک مورد حذف شده، پيام را در پوشهٔ Deleted items انتخاب كرده و بعد در ميله ابزار منوها، Edit و بعد Folder to Move ار انتخاب كنيد. با اين كار، كادر Folder to Move اظ هر مي دوش . نام پوشة مورد نظر را انتخاب كنيد و  $\rm{Or}$  را كليك كنيد. به اين ترتيب، پيام شما بازيابي شده است. حالا نوبت شماست يک پيام را به پوشه  $\rm{In}$  بازيابي كنيد.

#### **<sup>٨٠</sup> - اخ لي كردن زباله اد <sup>ن</sup> پيامها يا پوشة** *items Deleted*

برای اینكه Outlook Express هر بار كه از برنامه خارج میشوید، تمام پیامهای جا گرفته در پوشه Deleted items را حذف كند،از منوي Tools ، گزينه Options را انتخاب كنيد. كادر محاورهاي Options باز مي شود و در آنجا مي توانيد تنظيمات برنامه را شخصي سازي كنيد. از زبانههاي بالاي كادر، Maintenance را انتخاب كنيد. و بعد گزينه folder items deleted from messages Empty ار تيك بزنيد. حالا شما آزمايش كنيد. Express Outlook برايار خالي كردن پوشه items Deleted رد هر بار خروج، تنظيم دينك .

# **<sup>٨١</sup> - شم اهده <sup>و</sup> چاپ پيامها**

وقتي پيامها از اينترنت به رايانه شما منتقل شدند، شما مي توانيد محتواي آنها را چه در پنجرهاي جداگانه و چه در بخشي از همان پنجرة جاري، مشاهده كنيد. براي مشاهدة پيام در بخش پيش نمايش همان صفحه، روي پيام كليك كنيد براي مشاهده پيام در پنجرة ديگر، روي پيام دوبار كليك كنيد.

برای چاپ يک پيام، روی دكمهٔ Print كليک كنيد. قبل از آنكه پيام چاپ شود، به شما گزينههايی داده مي شود كه از جملهٔ آنها Choose printer (انتخـاب چاپگــــــر) Print the entire message (چــــــاپ كـــــل پيــــام)، بجاب تعدادي) Print a range of pages ،(فقط چاپ همين صفحه) همين Print a range of pages ( چاپ تعدادی از صفحات) و Number of copies you want to print (تعداد كپي هايي كه مي خواهيد چاپ شود) هستند.

وقتي انتخابهايتان را انجام داديد، دكمهٔ Print را كليك كنيد تا پيام به چاپگر ارسال شود. حالا شما امتحان كنيد. پيامي كه باز است را چاپ كنيد بصورتيكه يك كپي از تمام متن آن چاپ شود.

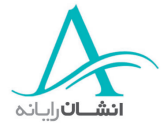